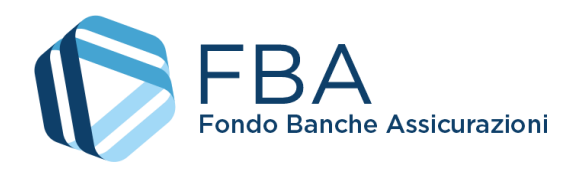

# Manuale utente per la presentazione di Piani aziendali, settoriali e territoriali a valere sul Conto Collettivo

<span id="page-0-2"></span><span id="page-0-1"></span><span id="page-0-0"></span>S.I.G.A. 2.0

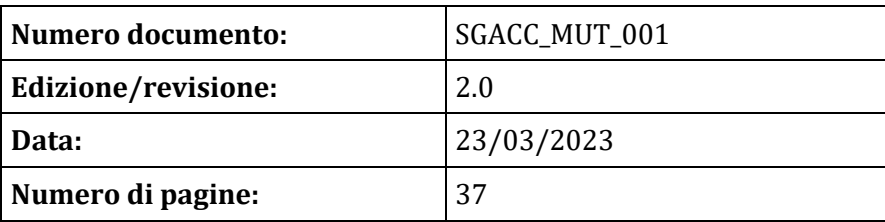

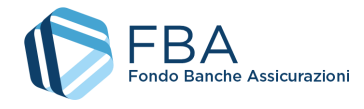

# SOMMARIO

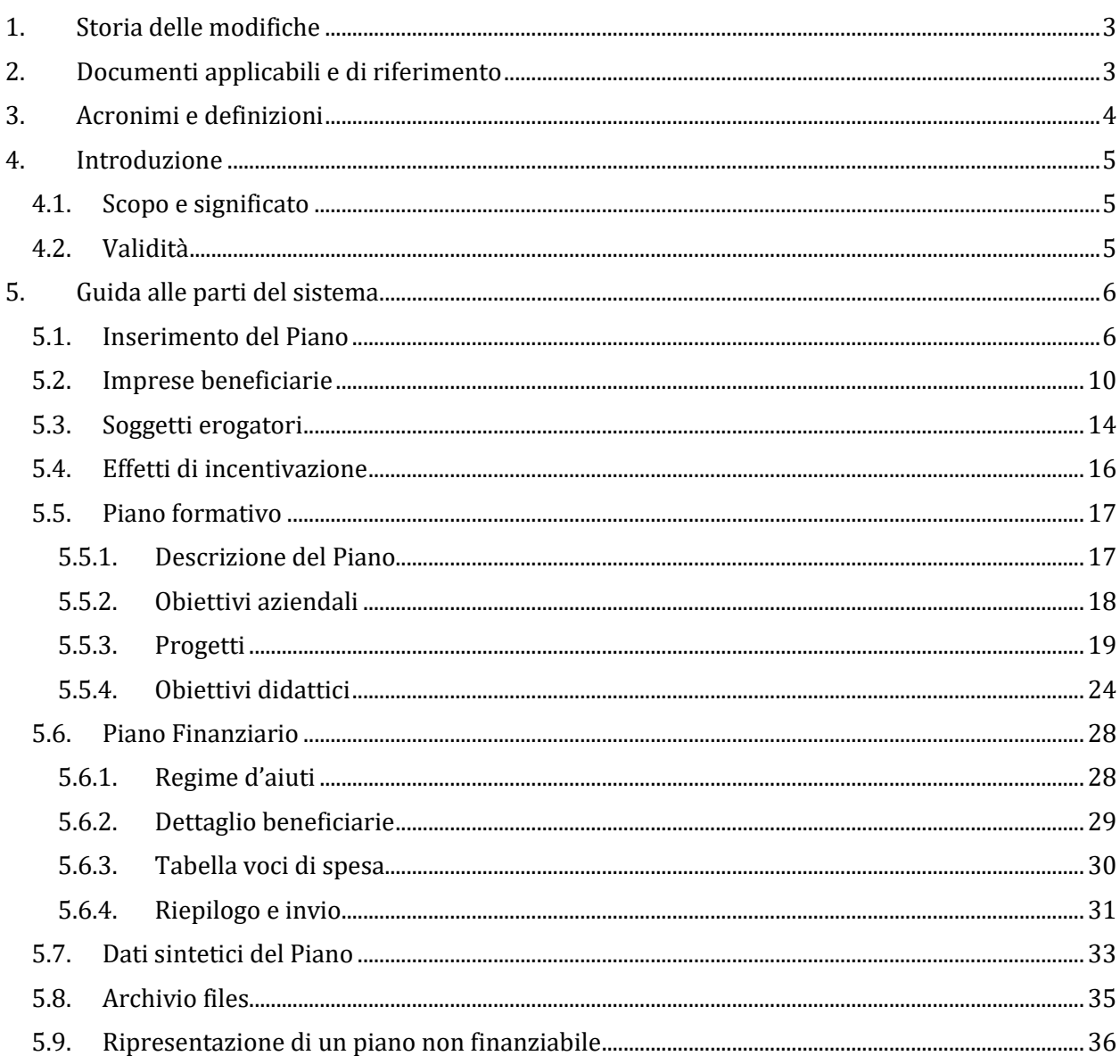

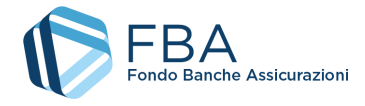

# <span id="page-2-0"></span>1. STORIA DELLE MODIFICHE

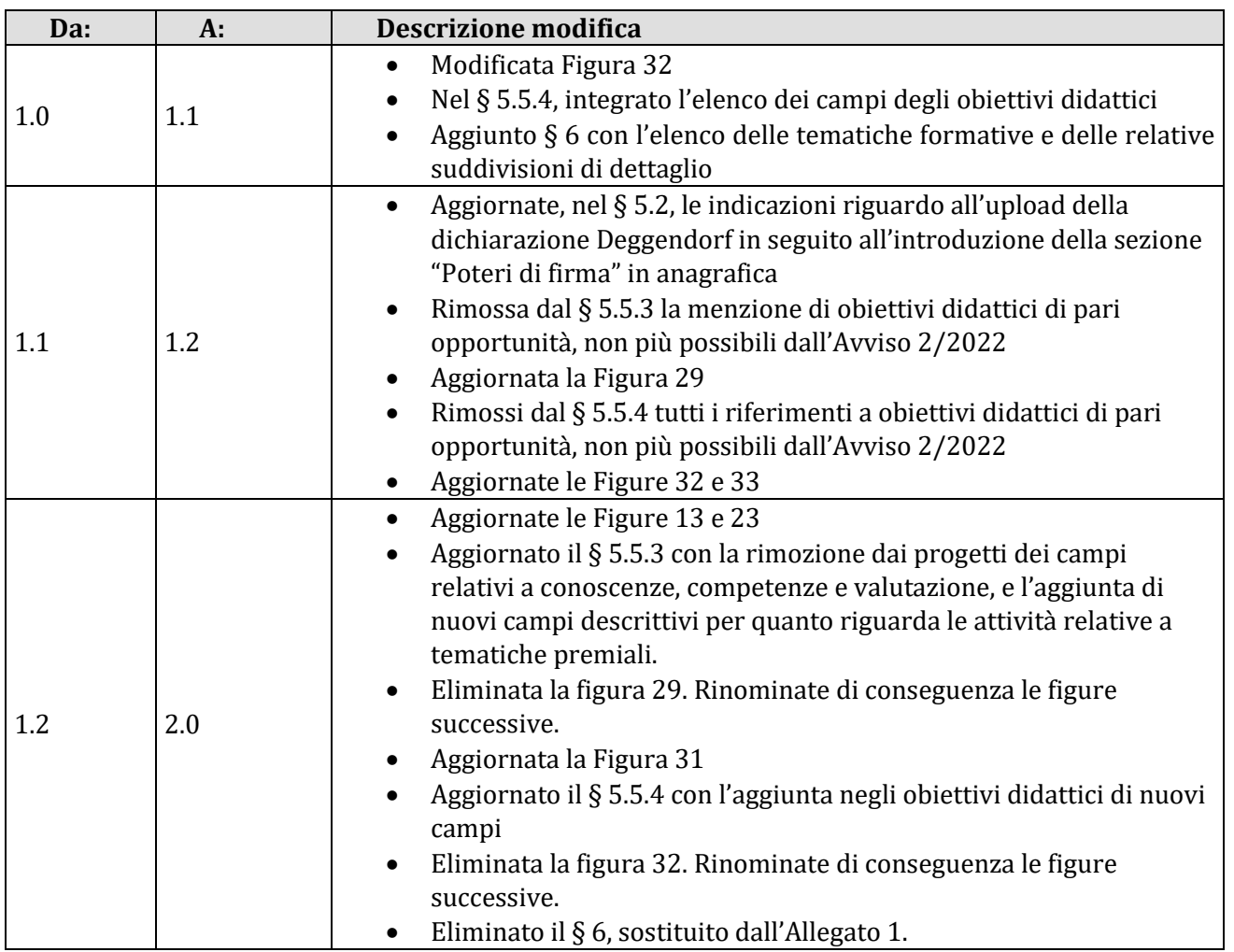

# <span id="page-2-1"></span>2. DOCUMENTI APPLICABILI E DI RIFERIMENTO

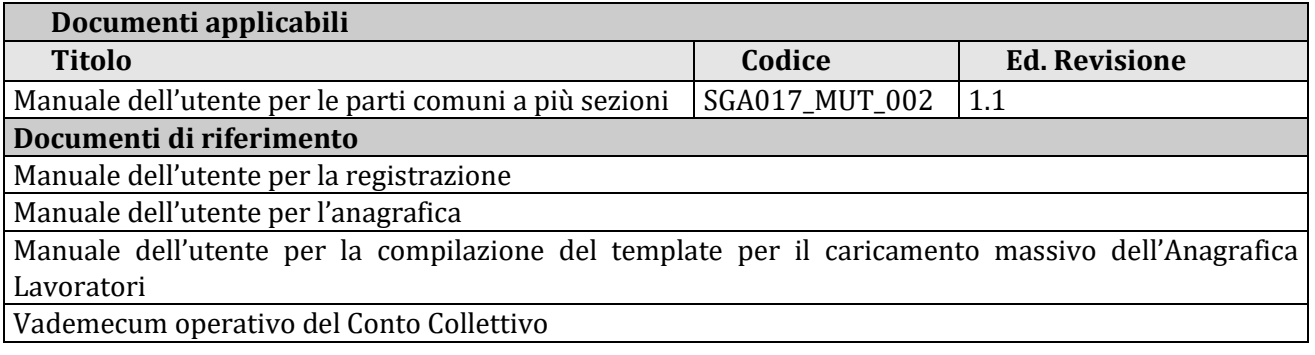

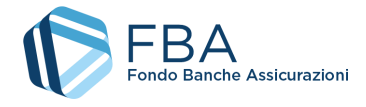

# <span id="page-3-0"></span>3. ACRONIMI E DEFINIZIONI

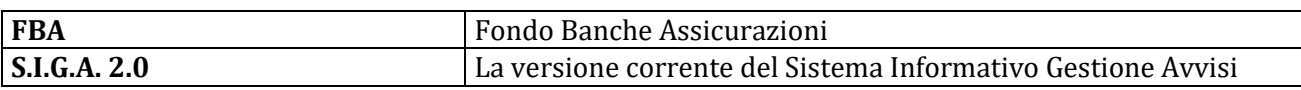

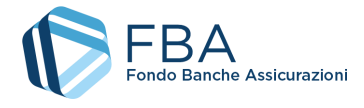

# <span id="page-4-0"></span>4. INTRODUZIONE

## <span id="page-4-1"></span>4.1. SCOPO E SIGNIFICATO

Lo scopo del presente documento è guidare l'utente nella corretta compilazione delle maschere per la presentazione di un Piano formativo aziendale, settoriale o territoriale a valere su un Avviso del Conto Collettivo sulla piattaforma informatica di FBA. Contiene nella maniera più dettagliata possibile informazioni sulle funzionalità, sulle procedure del sistema e sugli errori più comuni in cui si potrebbe incorrere, nonché gli eventuali riferimenti ad altri manuali e documenti.

## <span id="page-4-2"></span>4.2. VALIDITÀ

Controllare sempre di avere a disposizione la versione più recente della presente guida.

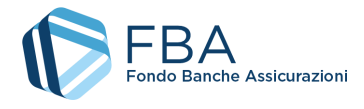

# <span id="page-5-0"></span>5. GUIDA ALLE PARTI DEL SISTEMA

## <span id="page-5-1"></span>5.1. INSERIMENTO DEL PIANO

Cliccare su "Presentazione" nel menu in alto e poi su "Presenta Piano" nel menu a discesa, come illustrato dall[a Figura 1.](#page-5-2)

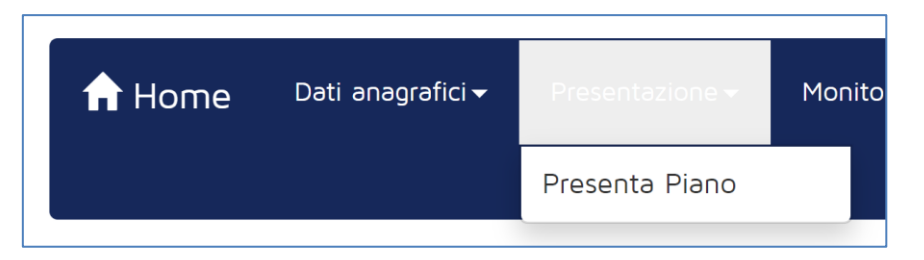

**Figura 1 – Presentazione piani**

<span id="page-5-2"></span>La tabella visualizzata in questa sezione mostra tutti gli Avvisi aperti al momento disponibili per l'impresa. Se l'anagrafica dei lavoratori non è stata caricata, non vi sono presenti Avvisi. Se l'impresa non può presentare su quello specifico Avviso<sup>1</sup>, il cerchio nell'ultima colonna della riga dell'Avviso è rosso. Altrimenti il cerchio è verde (come illustrato i[n Figura 2](#page-5-3)) e l'impresa può procedere.

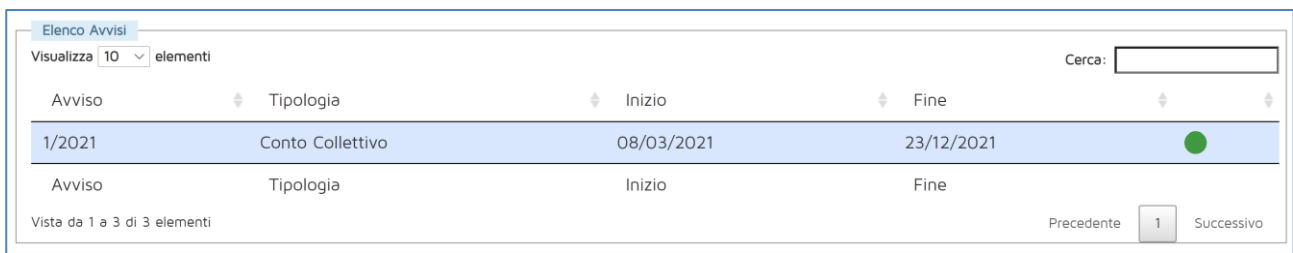

#### **Figura 2 - Tabella degli Avvisi**

<span id="page-5-3"></span>Cliccando sulla riga dell'Avviso, si accede a una pagina [\(Figura 3\)](#page-6-0) dove sono riepilogati:

- Il limite di finanziamento annuale dell'impresa a valere sugli Avvisi pubblicati nell'anno di riferimento di quell'Avviso.
- Il totale dei finanziamenti richiesti dall'impresa. Se il finanziamento è stato concesso, viene utilizzato l'importo effettivamente approvato; altrimenti viene utilizzato l'importo richiesto.
- Il limite di finanziamento annuale residuo dell'impresa, ovverosia la differenza tra i due valori precedenti.

La pagina presenta inoltre la tabella delle domande di finanziamento già presentate dall'impresa, che si tratti di Piani aziendali, settoriali o territoriali, o di domande di finanziamento per Piani individuali o di alta formazione specialistica. Nell'esempio seguente la tabella è vuota perché l'impresa non ha ancora presentato piani.

<sup>1</sup> Le specifiche possono cambiare da Avviso ad Avviso, ma per esempio perché il Codice Fiscale dell'impresa non risulta aderente al Fondo sulla base dei dati forniti dall'INPS, oppure perché l'INPS non ha versato al Fondo risorse per conto dell'impresa nel corso dell'anno solare precedente a quello di pubblicazione dell'Avviso.

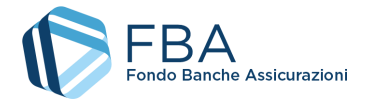

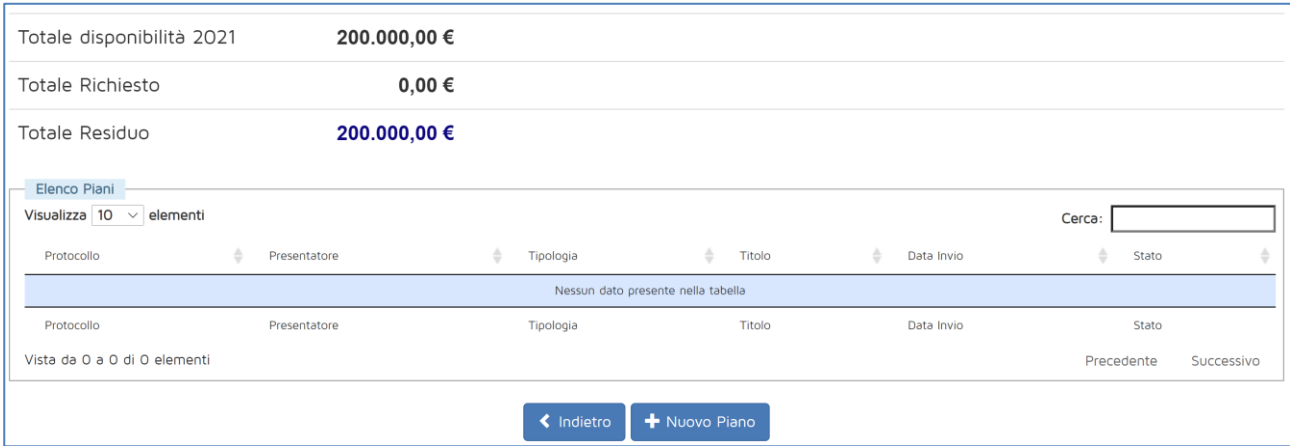

**Figura 3 - Tabella dei Piani presentati**

<span id="page-6-0"></span>Per iniziare la presentazione, cliccare sul pulsante "Inserisci nuovo Piano" in basso a sinistra e poi, nella finestra pop-up illustrata in [Figura 4](#page-6-1), selezionare "Piani aziendali, settoriali e territoriali" per accedere alla maschera per l'inserimento delle informazioni di base del Piano ([Figura 5\)](#page-6-2).

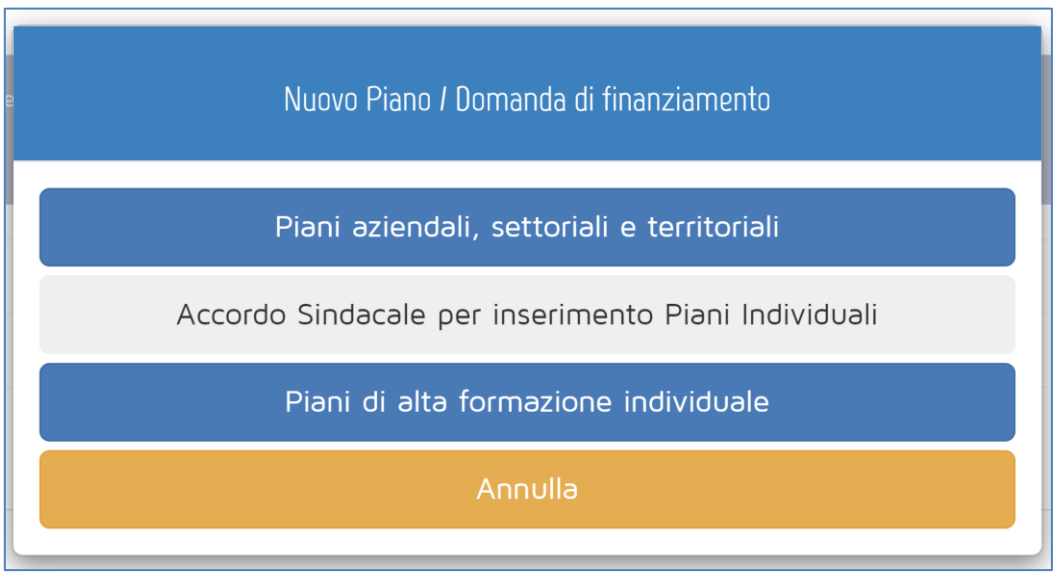

#### **Figura 4 - Tipologia di domanda di finanziamento**

<span id="page-6-2"></span><span id="page-6-1"></span>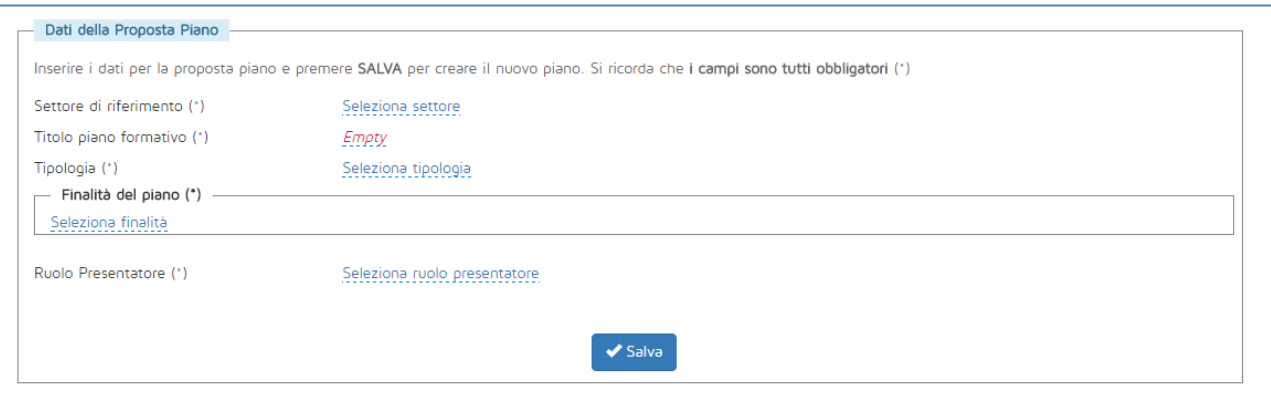

**Figura 5 - Dati generali**

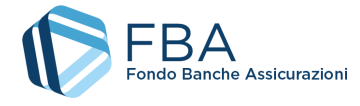

In questa maschera vanno indicati:

- Il settore di riferimento del Piano, se Assicurativo o Creditizio-finanziario;
- Il titolo del Piano formativo;
- La tipologia del Piano, se Aziendale, Settoriale o Territoriale;
- Una o più finalità del Piano (cliccare sulla scritta sottolineata "Seleziona tipologia", spuntare le caselle appropriate e confermare cliccando sul pulsante azzurro con il ✓ - V. [Figura 6\)](#page-7-0);
- Il ruolo del soggetto presentatore che, a seconda dei casi può essere:
	- o singola impresa per se stessa (sempre, se il piano è di tipologia Aziendale);
	- o capogruppo di imprese (se l'impresa è una capogruppo e il piano è di tipologia Aziendale);
	- o delegato (se l'impresa fa parte di un gruppo, ma non è la capogruppo, e il piano è di tipologia Aziendale);
	- o ATI/ATS (se l'impresa fa parte di un raggruppamento e il piano è di tipologia Settoriale o Territoriale);
	- o consorzio di imprese costituiti ai sensi dell'art. 2602 del Codice Civile (se l'impresa fa parte di un raggruppamento e il piano è di tipologia Settoriale o Territoriale).

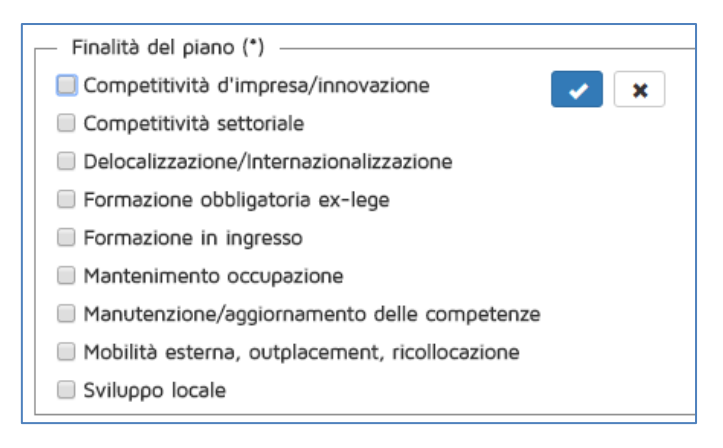

**Figura 6 - Finalità del Piano**

<span id="page-7-0"></span>Se tutti i dati sono stati compilati, cliccando su "Salva", il sistema mostra un messaggio di conferma e memorizza le informazioni inserite.

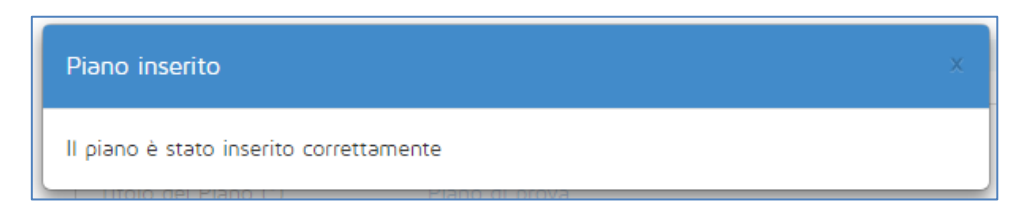

**Figura 7 - Conferma di inserimento del Piano**

**Una volta salvate le informazioni**, non sarà più possibile modificare la Tipologia di Piano e il Ruolo del Presentatore. Gli altri dati potranno essere modificati, fino al momento dell'invio del Piano, nella sezione "Dati Proposta" del Piano formativo (v. [Figura 8\)](#page-8-0). Se sono stati inseriti dati non modificabili errati, dalla sezione "Dati Proposta" è possibile cancellare il Piano formativo per ricominciare da capo.

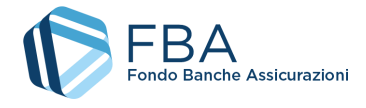

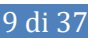

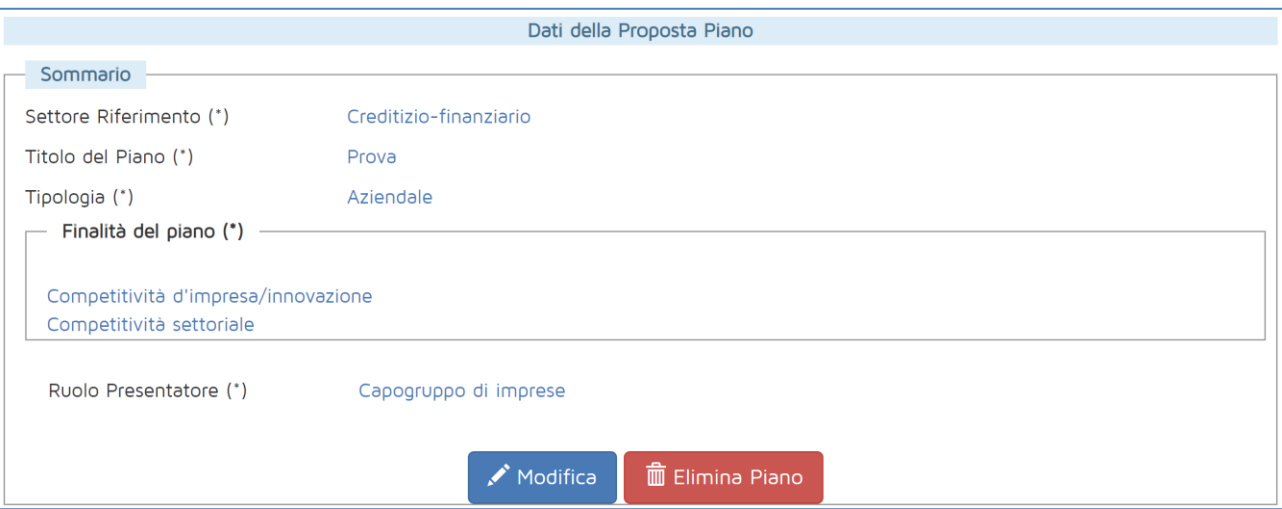

<span id="page-8-0"></span>**Figura 8 - Dati Proposta**

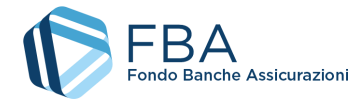

# <span id="page-9-0"></span>5.2. IMPRESE BENEFICIARIE

Se l'utente ha inserito il Piano come singola impresa per se stessa, quest'ultima è già inserita nella tabella delle imprese beneficiarie, e non è possibile aggiungere ulteriori beneficiarie [\(Figura 9\)](#page-9-1). Se invece lo ha inserito con un "Ruolo presentatore" diverso, la tabella delle beneficiarie è inizialmente vuota [\(Figura 10\)](#page-9-2), e deve essere popolata come descritto di seguito.

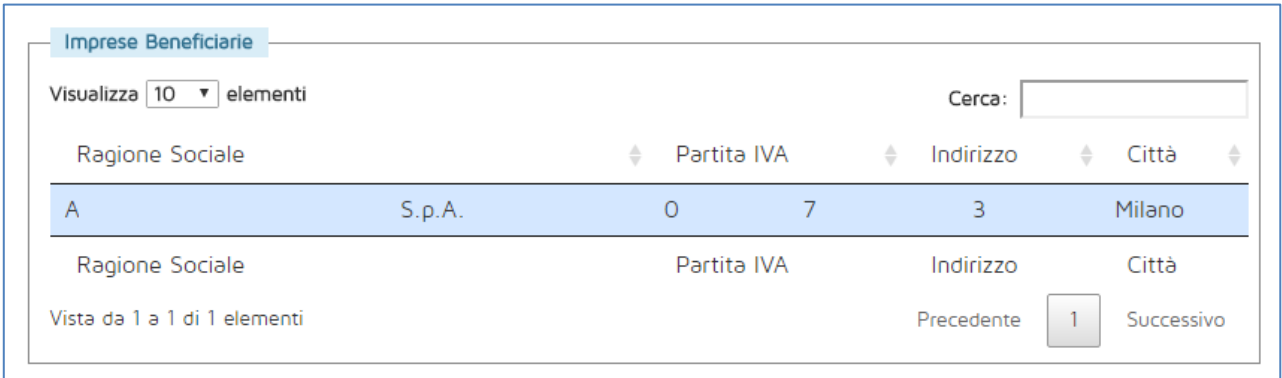

**Figura 9 - Tabella delle beneficiarie (Piano per singola azienda)**

<span id="page-9-1"></span>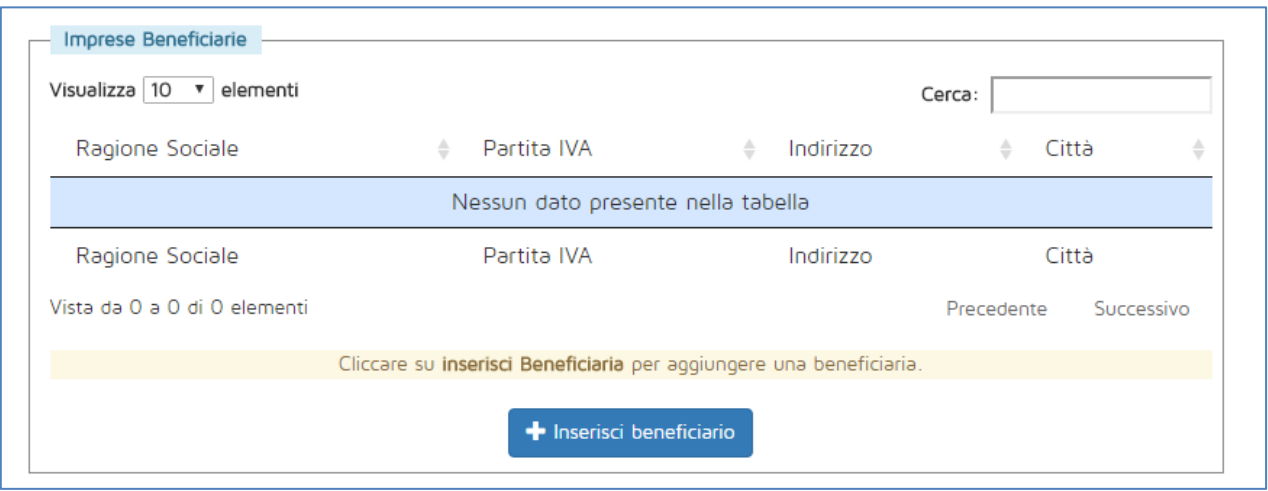

**Figura 10 - Tabella delle beneficiarie**

<span id="page-9-2"></span>Per aggiungere un'impresa beneficiaria, cliccare sul pulsante "Inserisci beneficiario" e, nella finestra pop-up [\(Figura 11\)](#page-10-0), selezionare l'impresa desiderata tra tutte quelle appartenenti al gruppo (in caso di Piano aziendale) o al consorzio (in caso di Piano settoriale o territoriale) del Soggetto Presentatore.

Se alla fine della riga dell'impresa c'è un cerchio verde, l'impresa può essere aggiunta come beneficiaria al Piano formativo. Se c'è invece un cerchio rosso, l'impresa non può essere aggiunta come beneficiaria in quanto non rispetta i requisiti stabiliti dall'Avviso.

Cliccare sull'impresa che si vuole aggiungere al Piano e confermare l'operazione.

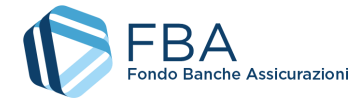

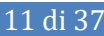

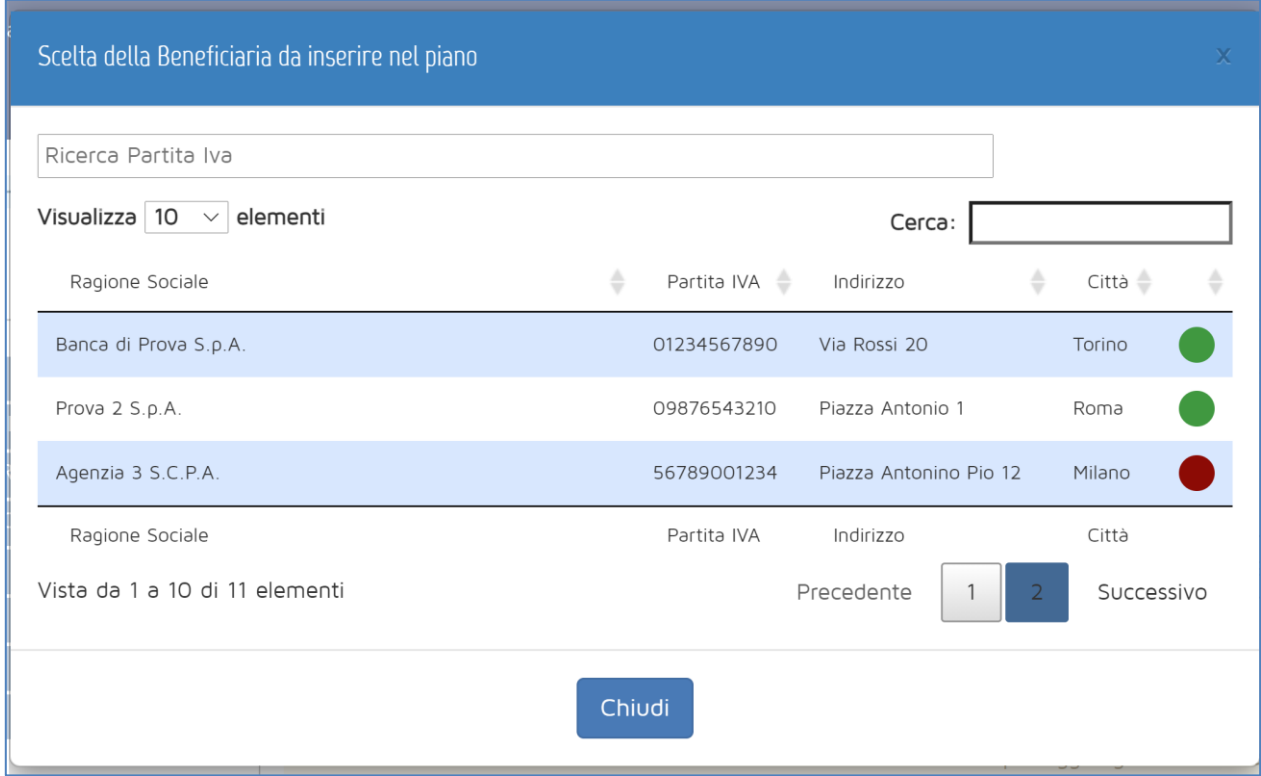

**Figura 11 - Scelta di un'impresa beneficiaria**

<span id="page-10-0"></span>Dopo che un'impresa è stata aggiunta al Piano come beneficiaria, cliccare su di essa per aprire la maschera per l'inserimento dei dati relativi al Piano.

Cliccare su Modifica per inserire i dati dell'impresa. I dati richiesti, tutti obbligatori, sono i seguenti:

- *Ragione sociale:* informazione recuperata dall'anagrafica dell'impresa;
- *Partita IVA:* informazione recuperata dall'anagrafica dell'impresa;
- *Sede:* informazione recuperata dall'anagrafica dell'impresa;
- *Regola Deggendorf2:* scaricare il modello per l'autodichiarazione e ricaricarlo firmato. L'utilizzo di un template diverso darà adito a una richiesta di integrazioni in fase di ammissibilità del Piano formativo. Il documento caricato in piattaforma deve essere firmato digitalmente in formato \*.p7m dal rappresentante legale dell'impresa o dal suo delegato;
- *Tipologia parte sindacale:* indicare se l'accordo sindacale è stato firmato con una RSU, una RSA, una rappresentanza settoriale, territoriale o nazionale, oppure di gruppo. A seconda della tipologia selezionata, compariranno dei campi per indicare il nominativo del rappresentante unico o dei rappresentanti FISAC-CGIL, FIRST-CISL o UILCA firmatari dell'accordo;

<sup>2</sup> La cosiddetta "clausola Deggendorf" vieta l'erogazione di aiuti di Stato ad imprese che non abbiano ancora proceduto alla restituzione di precedenti aiuti giudicati illegali ed incompatibili dalla Commissione Europea ed oggetto di una decisione di recupero (principio elaborato dalla giurisprudenza comunitaria: sentenza del Tribunale di primo grado, del 13 settembre 1995 in cause riunite T-244/93 e T-486/93 "TWD Textilwerke Deggendorf GmbH", ora disciplinato dall' art. 16 del Regolamento (UE) 2015/1589 del Consiglio Dell'Unione Europea). Le imprese che presentano domanda di finanziamento, pertanto, devono dichiarare in autocertificazione di non rientrare fra i soggetti che hanno ricevuto e, successivamente, non rimborsato gli aiuti che lo Stato è tenuto a recuperare in esecuzione di una decisione di recupero adottata dalla Commissione Europea.

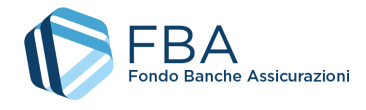

- *Rappresentante datoriale:* indicare il nominativo del rappresentante datoriale firmatario dell'accordo;
- *Data accordo:* la data in cui l'accordo sindacale relativo al Piano formativo è stato firmato. Deve essere successiva o uguale alla data di pubblicazione dell'avviso e precedente o uguale al giorno di inserimento dell'informazione in piattaforma;
- *Accordo sindacale:* modulo per effettuare l'upload della scansione dell'accordo sindacale. Se si carica un nuovo documento dopo che ne è già stato caricato uno, il nuovo file sostituisce il vecchio;
- *Numero dipendenti alla presentazione del Piano:* campi calcolati automaticamente dal sistema sulla base delle informazioni inserite nell'anagrafica lavoratori dell'impresa, escludendo i dirigenti e i lavoratori con una data di dismissione precedente a quella di inserimento delle informazioni generali del Piano. **Se il dato visualizzato è errato**, aggiornare l'anagrafica, cancellare la beneficiaria o il Piano e poi ricominciare;
- *Numero dipendenti in formazione:* campi numerici da valorizzare a cura del soggetto presentatore;
- *Presenza di lavoratori appartenenti a categorie svantaggiate:* indicare se si prevede o meno di formare lavoratori appartenenti a categorie svantaggiate. Questa informazione è fondamentale per il calcolo del contributo privato obbligatorio in fase di definizione del piano finanziario;
- *Budget per la formazione per l'anno in corso:* inserire il budget per la formazione per l'anno in corso, inserendo un numero con due cifre decimali dopo la virgola;
- *Regime di aiuti:* il campo si valorizza automaticamente dopo la compilazione della prima parte della sezione piano finanziario.

Se, in un Piano presentato come capogruppo o delegato, per una beneficiaria si sceglie come tipologia parte sindacale "**Accordo di gruppo**", i dati dell'accordo sindacale (allegato incluso) verranno automaticamente recuperati per tutte le altre beneficiarie per le quali venga scelta la stessa tipologia parte sindacale. Modificare tali dati per una qualsiasi beneficiaria li modificherà per tutte le beneficiarie del Piano che hanno l'accordo di gruppo.

Una volta inserite le informazioni richieste, cliccare su Salva.

Se necessario, è possibile correggere i dati in un secondo momento, sempre cliccando su modifica.

Se il Piano prevede più beneficiarie, nella maschera di ciascuna compare anche un pulsante "Elimina beneficiaria", che permette di rimuoverla dal Piano.

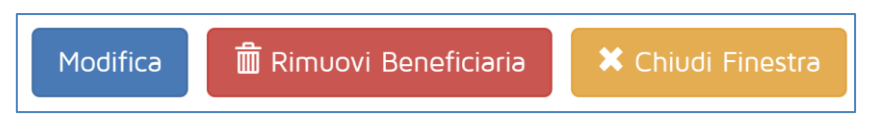

**Figura 12 - Pulsanti**

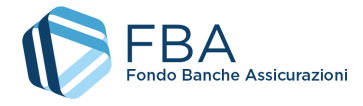

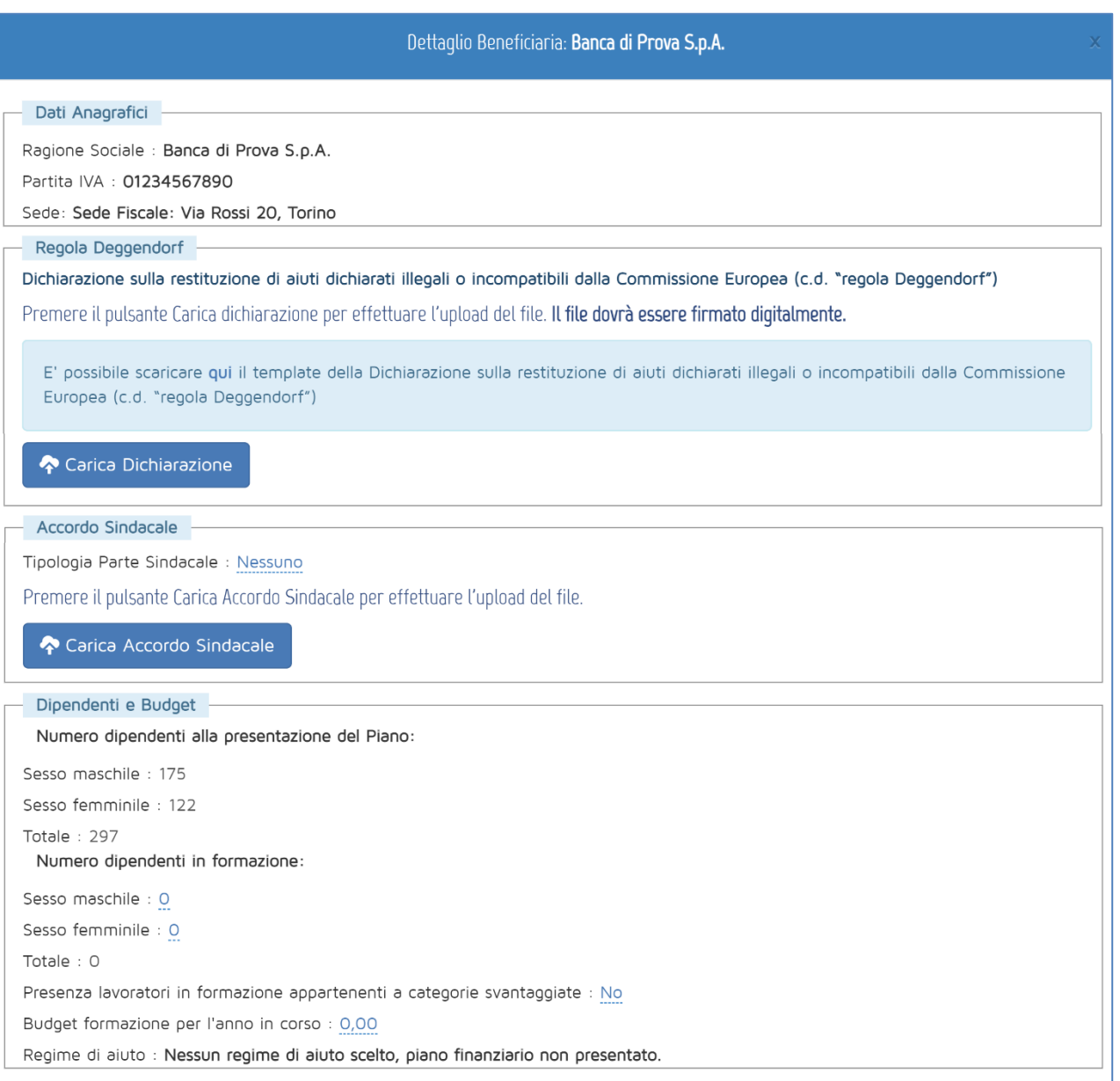

**Figura 13 - Dati beneficiaria**

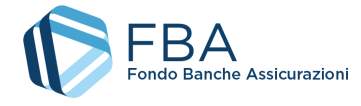

## <span id="page-13-0"></span>5.3. SOGGETTI EROGATORI

In questa sezione è possibile associare al Piano formativo i soggetti che erogheranno i corsi. Gli erogatori sono distinti in due diversi gruppi: gli erogatori propriamente detti e i soggetti istituzionali.

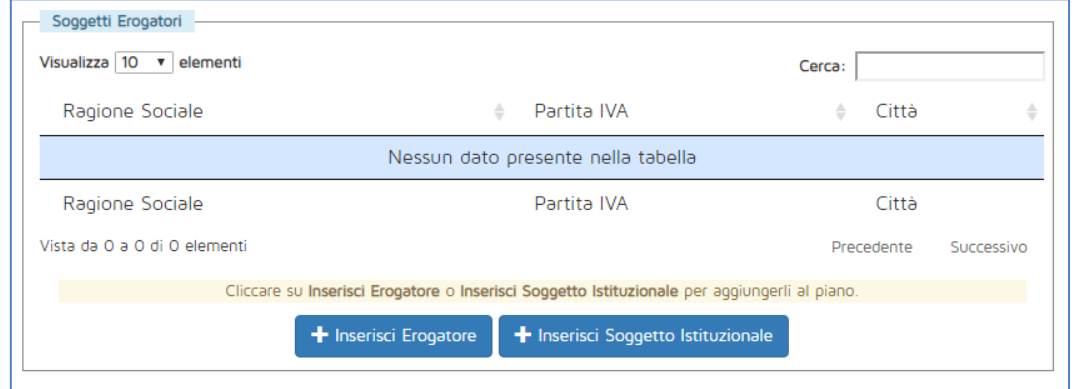

**Figura 14 - Soggetti erogatori**

Cliccando su qualsiasi dei due pulsanti in fondo alla pagina, si apre una maschera come quella illustrata in [Figura 15,](#page-13-1) nella quale è possibile ricercare l'azienda o l'ente da aggiungere (la tabella contiene soggetti differenti a seconda che si stia aggiungendo un erogatore o un soggetto istituzionale).

**Se non si riesce a trovare l'erogatore desiderato**, potrebbe essere necessario aggiungerlo all'elenco mediante la sezione "Gestione erogatori" presente nell'anagrafica impresa (cfr. *Manuale dell'utente per l'Anagrafica*, documento *SGA017\_MUT\_003*). Se l'erogatore risulta già presente in quella sezione, ma non è associabile al piano, potrebbe non soddisfare i requisiti previsti dall'Avviso.

|                                                                                                    | Inserimento Erogatore |                                 |  |
|----------------------------------------------------------------------------------------------------|-----------------------|---------------------------------|--|
| E' possibile ricercare in questo elenco con la casella Cerca per qualsiasi colonna presente in tabella.<br>Cliccare su un Erogatore per aggiungerlo. |                       |                                 |  |
| Visualizza 10 v elementi                                                                                                    |                       | Cerca:                          |  |
| Ragione Sociale                                                                                                    | Partita IVA<br>÷      | ≜<br>Città                      |  |
| P                                                                                                    |                       | Milano                          |  |
|                                                                                                    |                       | Roma                            |  |
|                                                                                                    |                       | Roma                            |  |
|                                                                                                    |                       | Pavia                           |  |
| Ragione Sociale                                                                                                    | Partita IVA           | Città                           |  |
| Vista da 1 a 10 di 596 elementi Precedente                                                                                                    | 3                     | - 5<br>60 Successivo<br>and the |  |
|                                                                                                    | Chiudi                |                                 |  |

<span id="page-13-1"></span>**Figura 15 - Ricerca soggetti erogatori**

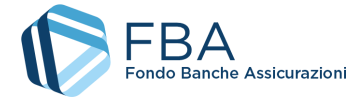

Per aggiungere al Piano l'erogatore desiderato, cliccare sulla sua riga nella tabella della maschera e cliccare su "OK" nella finestra di dialogo che comparirà subito dopo [\(Figura 16\)](#page-14-0).

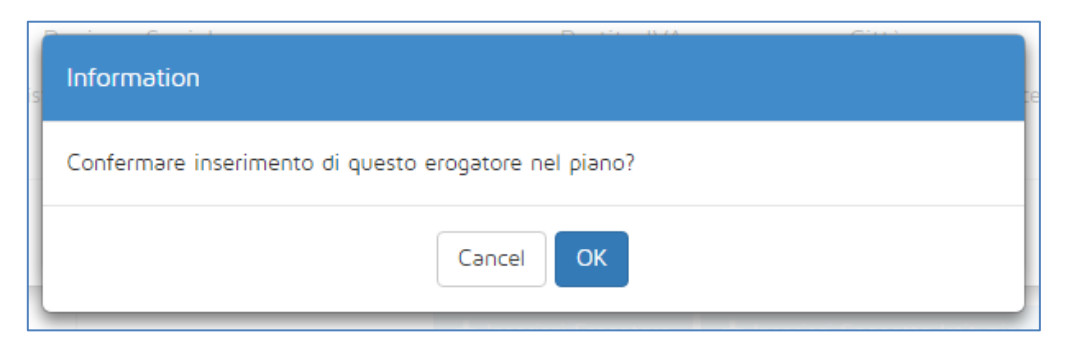

**Figura 16 - Conferma inserimento erogatore**

<span id="page-14-0"></span>Nel caso di erogatori censiti in anagrafica con tipologia dell'erogatore *Soggetto certificato UNI EN ISO 9001* (cfr. *Manuale dell'utente per l'anagrafica*, documento *SGA017\_MUT\_003*), non è possibile aggiungerli al piano se:

- 1. Non è stata caricata in anagrafica la scansione del loro certificato UNI EN ISO 9001; oppure
- 2. La certificazione UNI EN ISO 9001 caricata in anagrafica è scaduta.

Prima di aggiungere l'erogatore al Piano, occorre aggiornarne la sezione "Certificato ISO" nel profilo in anagrafica erogatori.

**Occorre aggiungere in questa sezione anche le eventuali società di valutazione** che dovranno essere successivamente richiamate nelle sezioni dei Progetti (cfr. [§ 5.5.3\)](#page-18-0) o degli Obiettivi didattici (cfr. § [0](#page-22-0)) nel caso in cui questi ultimi avessero come "Modalità di valutazione dei risultati" *Attestato di valutazione dopo prova di verifica rilasciato da organismo certificato*.

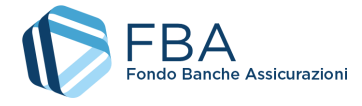

# <span id="page-15-0"></span>5.4. EFFETTI DI INCENTIVAZIONE

La sezione "Effetti di incentivazione" va compilata obbligatoriamente in ogni parte solamente se si opta per il regime di aiuti alla formazione del Regolamento (UE) 651/20143, mentre non è necessario compilarla se si sceglie il regime di aiuti *de minimis*.

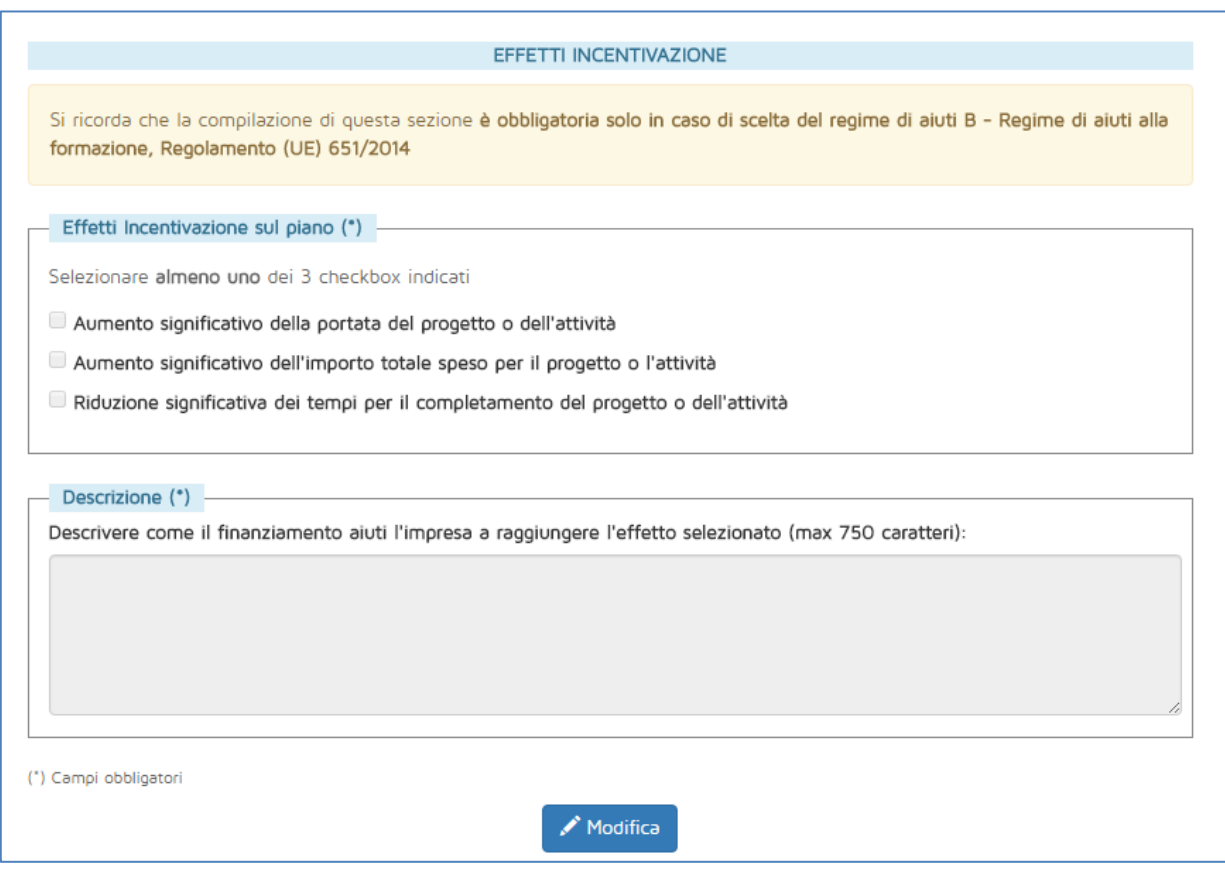

**Figura 17 - Effetti di incentivazione**

In questa sezione occorre indicare quali dei tre possibili effetti avrebbe la concessione del finanziamento sulle attività del Piano formativo (uno o più di uno). Va inoltre descritto brevemente in che modo il finanziamento aiuterebbe l'impresa a raggiungere l'effetto (o gli effetti) selezionato. Infine, va allegato un documento di analisi interna, firmato da un dipendente dell'impresa, che istituisca un confronto tra come sarebbero strutturate le attività del Piano in assenza di finanziamento, e come lo sarebbero invece in presenza di esso, indicando le differenze in maniera quantitativa.

**Se si carica un nuovo file quando ne è già stato caricato uno**, il nuovo file sostituirà il vecchio

<sup>3</sup> Come previsto dall'articolo 6 del Regolamento (UE) 651/2014.

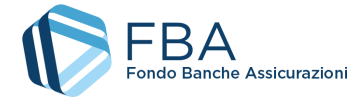

## <span id="page-16-0"></span>5.5. PIANO FORMATIVO

La sezione Piano formativo è divisa in quattro sottosezioni accessibili tramite il menu in alto nella parte destra dello schermo: Descrizione del Piano, Obiettivi aziendali, Progetti, Obiettivi didattici. Tutte e quattro le sezioni devono essere compilate per procedere all'invio del Piano formativo.

#### <span id="page-16-1"></span>5.5.1. DESCRIZIONE DEL PIANO

Nella prima sezione vanno descritte la struttura del Piano, la metodologia usata nell'analisi dei fabbisogni che ha portato alla strutturazione del Piano, e le correlazioni tra il Piano ed eventuali altre attività formative svolte o progettate dall'impresa, ma che non rientrano tra quelle per le quali si richiede il finanziamento. Cliccare sulla scritta rossa "Empty": si aprirà una finestrella con campo note.

Per questi tre campi il salvataggio delle informazioni avviene automaticamente confermando l'inserimento con il pulsante azzurro con il segno di spunta ✓, non c'è bisogno di un ulteriore salvataggio a livello di pagina.

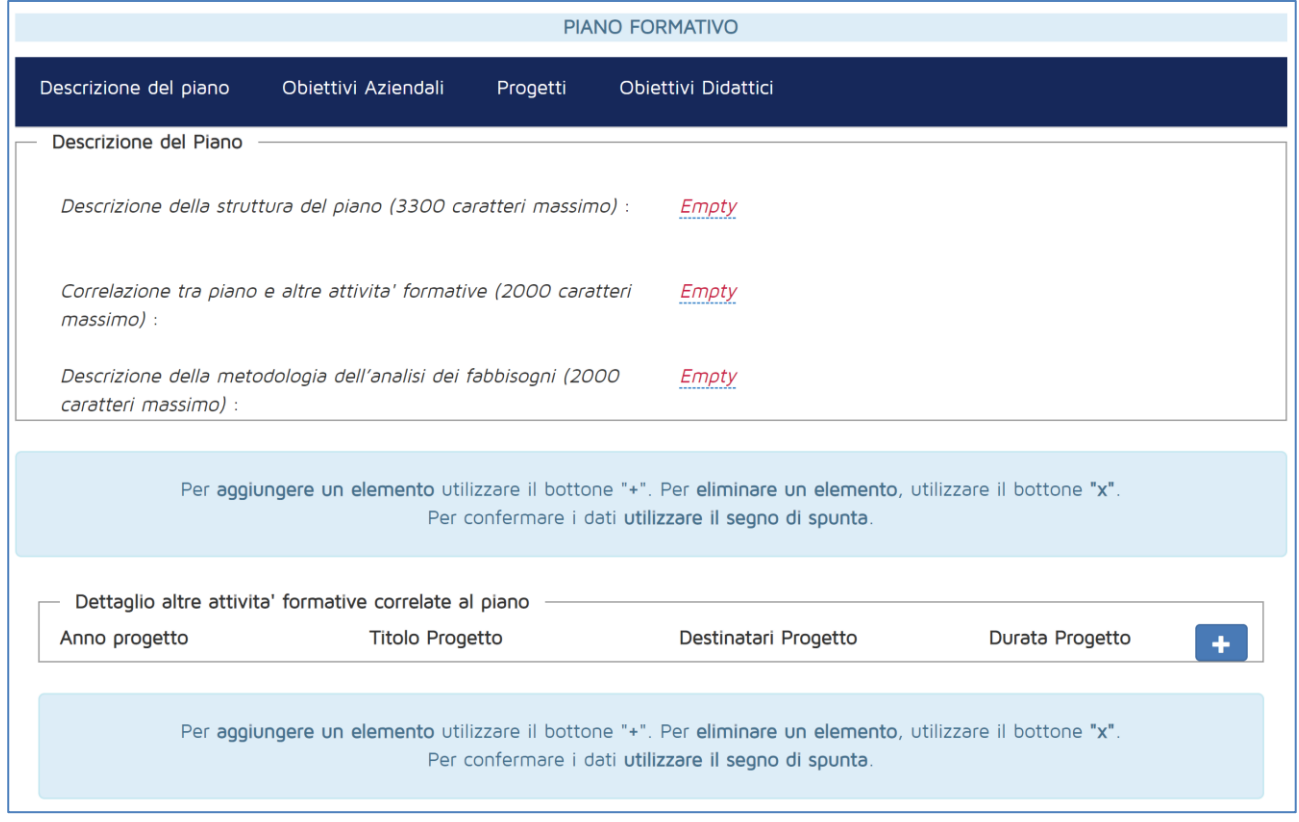

#### **Figura 18 - Descrizione del Piano formativo**

Se presenti, è possibile indicare in questa sezione eventuali altre attività formative che sono in qualche modo correlate al Piano ma non rientrano in esso, ad esempio perché svolte in anni passati o progettate per il futuro. Per aggiungere una nuova attività, cliccare sul pulsante azzurro con il ✚ per creare una nuova riga, compilare tutti i campi richiesti e poi confermare l'inserimento cliccando sul pulsante azzurro con il segno di spunta ✓, come illustrato i[n Figura 19.](#page-17-1)

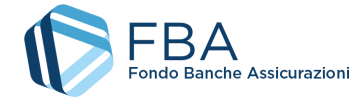

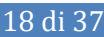

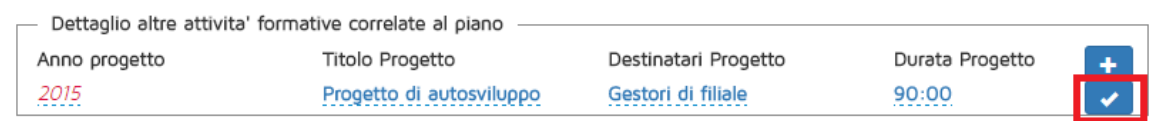

#### **Figura 19 - Altre attività correlate**

<span id="page-17-1"></span>Fino all'invio del Piano, è sempre possibile modificare qualsiasi delle informazioni inserite. È anche possibile cancellare eventuali righe di troppo nella sezione "Dettaglio altre attività correlate al Piano" semplicemente cliccando sul pulsante rosso con la  $\chi$  a fianco ad esse.

#### <span id="page-17-0"></span>5.5.2. OBIETTIVI AZIENDALI

Nella sezione Obiettivi aziendali vanno descritti uno o più obiettivi che l'impresa intende raggiungere mediante il Piano di formazione che sta presentando. Idealmente, per ogni obiettivo che l'impresa si pone, saranno organizzati uno o più Progetti formativi finalizzati al suo raggiungimento.

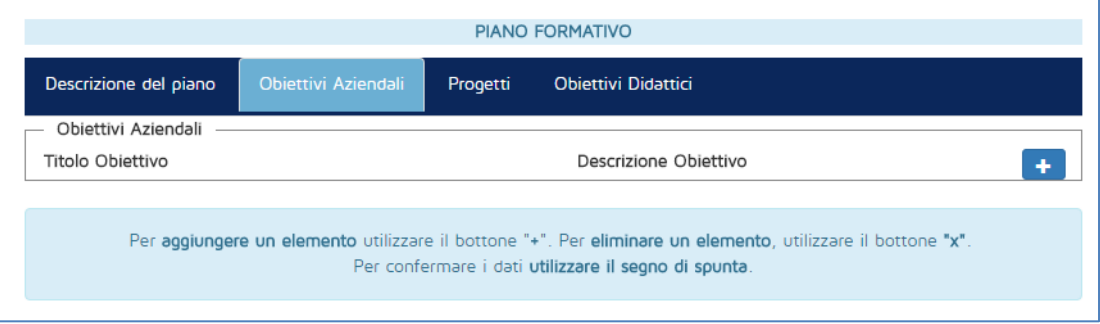

**Figura 20 - Obiettivi aziendali**

L'inserimento di un obiettivo aziendale è simile all'inserimento del "Dettaglio altre attività formative correlate al Piano" descritto nel § [5.5.1:](#page-16-1) per aggiungere un nuovo obiettivo, cliccare sul pulsante azzurro con il ✚ per creare una nuova riga, compilare tutti i campi richiesti e poi confermare l'inserimento cliccando sul pulsante azzurro con il  $\checkmark$  (ved[i Figura 21\)](#page-17-2).

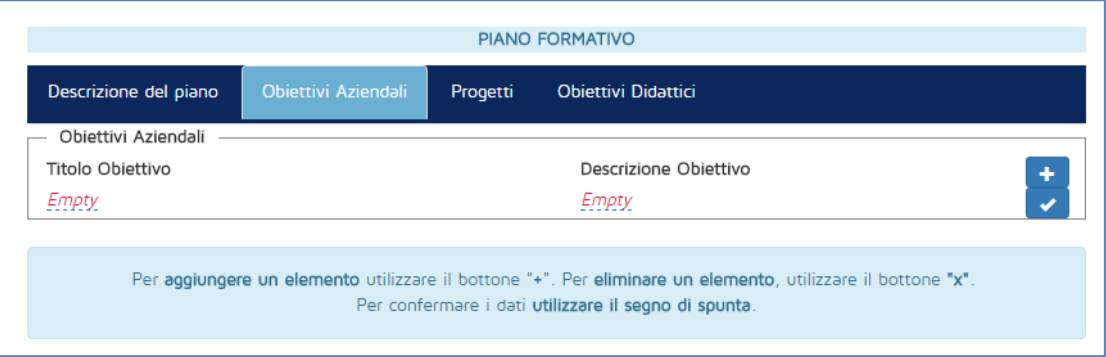

**Figura 21 - Aggiungere un obiettivo aziendale**

<span id="page-17-2"></span>Le informazioni inserite possono essere modificate in qualsiasi momento prima dell'invio del Piano.

È possibile cancellare un obiettivo aziendale semplicemente cliccando sul pulsante rosso con la  $\chi$ a fianco ad esso.

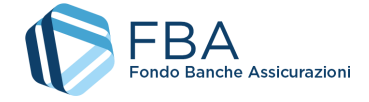

**Se si conferma la cancellazione di un Obiettivo aziendale**, saranno cancellati a cascata anche tutti i Progetti e gli Obiettivi didattici ad esso associati.

#### <span id="page-18-0"></span>5.5.3. PROGETTI

I Progetti sono i macrointerventi, articolati in uno o più Obiettivi didattici, finalizzati al raggiungimento degli Obiettivi aziendali. Deve essere creato almeno un Progetto per ciascun Obiettivo Aziendale.

Come illustrato in [Figura 22,](#page-18-1) la tabella dei Progetti è inizialmente vuota, ma si riempirà man mano che cominceranno a essere salvati nuovi Progetti. Per ogni Progetto indicato nella colonna di sinistra, nella colonna di destra saranno indicati gli Obiettivi didattici ad esso connessi.

Per aggiungere al Piano un nuovo Progetto, cliccare sul pulsante "Inserisci Progetto" in fondo alla pagina.

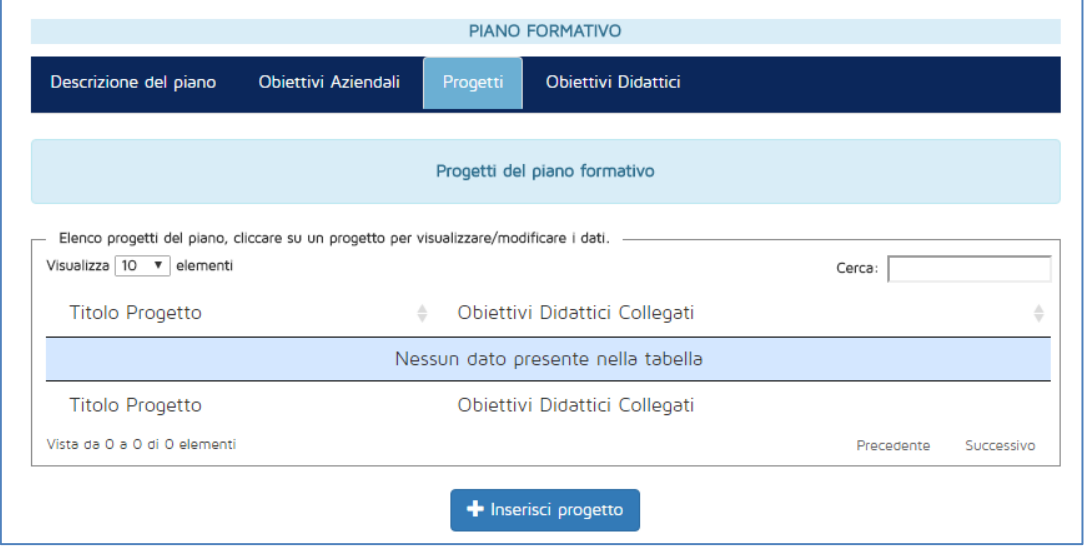

**Figura 22 - Tabella dei Progetti**

<span id="page-18-1"></span>La maschera per l'inserimento di un nuovo Progetto si mostra inizialmente come illustrato in [Figura 23.](#page-19-0) Man mano che si inseriscono le informazioni richieste, però, potrebbero comparire dei campi aggiuntivi, a seconda della necessità di indicare o meno informazioni addizionali.

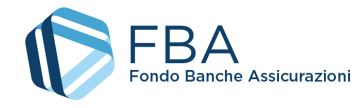

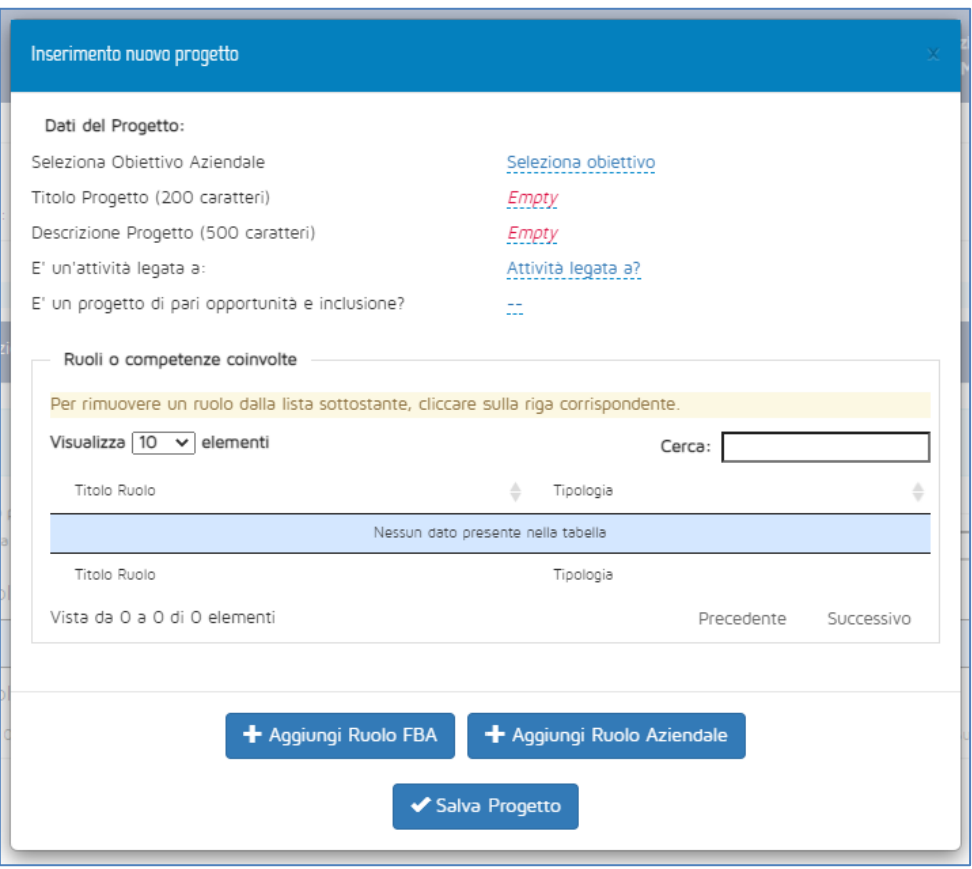

**Figura 23 - Nuovo Progetto**

<span id="page-19-0"></span>I campi che vengono visualizzati a schermo vanno tutti compilati obbligatoriamente, a eccezione del campo "Ruoli o competenze coinvolte", che è obbligatorio soltanto se il Progetto è un'attività legata a Riconversione. I dati richiesti sono i seguenti

- **Obiettivo aziendale:** selezionare da un menu a tendina l'obiettivo aziendale che il Progetto è pensato per raggiungere;
- **Titolo Progetto:** inserire il titolo del Progetto. Al fine di evitare problemi di "Progetto non trovato" in fase di caricamento massivo nel monitoraggio fisico, si consiglia di stare attenti a evitare:
	- o doppi spazi;
	- o punti e virgola;
	- o trattini;
	- o caratteri speciali;
	- o titoli identici a quelli di Progetti già inseriti.
- **Descrizione del Progetto:** una breve descrizione di massimo 500 caratteri;
- **Attività legata a:** scegliere, tramite un menu a tendina, uno dei seguenti valori:
	- o riconversione/nuove professionalità;
	- o politiche commerciali e organizzazione del lavoro (solo se il Piano è di comparto creditizio-finanziario);
	- o lavoratori over 55;
	- o conciliazione dei tempi di vita e di lavoro;
	- o nessun legame (nessuna delle voci precedenti).
- **Descrizione dell'iniziativa:** questo campo è visibile solo se il valore di "Attività legata a" è diverso da "Nessun legame";

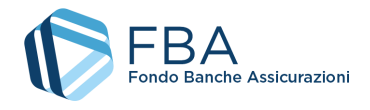

- **Eventuali attività non finanziate connesse:** visibile solo se il valore di "Attività legata a" è "Riconversione/nuove professionalità", "Politiche Commerciali e organizzazione del lavoro" o "Conciliazione dei tempi di vita e di lavoro", e serve a indicare se l'attività di premialità per la quale viene richiesto il finanziamento è parte di un percorso più grande non interamente ricompreso nel Piano presentato. La compilazione di questo campo è facoltativa.
- **Correlazione all'Accordo dell'8 febbraio 2017:** visibile solo se il valore di "Attività legata a" è "Politiche Commerciali e organizzazione del lavoro". Serve a indicare specificamente a quali punti di detto accordo si ricollega la formazione. La compilazione di questo campo è obbligatoria.
- **Tipo di ruolo di uscita:** visibile solo se il valore di "Attività legata a" è "Riconversione/nuove professionalità", e serve a indicare se il profilo professionale a cui saranno riconvertite le risorse impegnate nel Progetto è tra quelli censiti da FBA o si tratta di un ruolo aziendale;
- **Titolo ruolo di uscita:** se il tipo di ruolo in uscita è "FBA", si dovrà selezionare tramite menu a tendina uno dei profili professionali censiti, in caso contrario si devono inserire il titolo, la finalità e le attività di tale profilo professionale;
- **Lavoratori interessati dall'attività:** questo campo è visibile solo se il valore di "Attività legata a" è diverso da "Nessun legame". Inserire il numero di singoli lavoratori coinvolti nell'attività (le "teste" e non le "partecipazioni");
- **Criteri di individuazione e selezione dei partecipanti:** visibile solo se il valore di "Attività legata a" è "Riconversione/nuove professionalità", "Politiche Commerciali e organizzazione del lavoro" o "Lavoratori Over 55", e serve a indicare come è stato individuato il target della formazione e perché sono stati individuati quegli specifici partecipanti sul totale della platea che poteva essere coinvolta. La compilazione di questo campo è obbligatoria.
- **Pari opportunità:** indicare se si tratta o meno di un Progetto di pari opportunità;

Il campo "Ruoli e competenze coinvolte" serve a indicare i profili professionali dei lavoratori che saranno coinvolti nel Progetto. Il campo è obbligatorio solamente se il Progetto è legato ad attività di riconversione/nuove professionalità, ma può essere compilato comunque per dimostrare la coerenza tra profili professionali e attività formative.

Come per il ruolo in uscita, i ruoli in entrata possono essere scelti tra quelli censiti da FBA, e/o possono essere inseriti ruoli "Aziendali", specifici della propria impresa.

Per aggiungere un ruolo FBA, cliccare sul pulsante "Aggiungi ruolo FBA" per aprire il pop-up illustrato in [Figura 24.](#page-20-0)

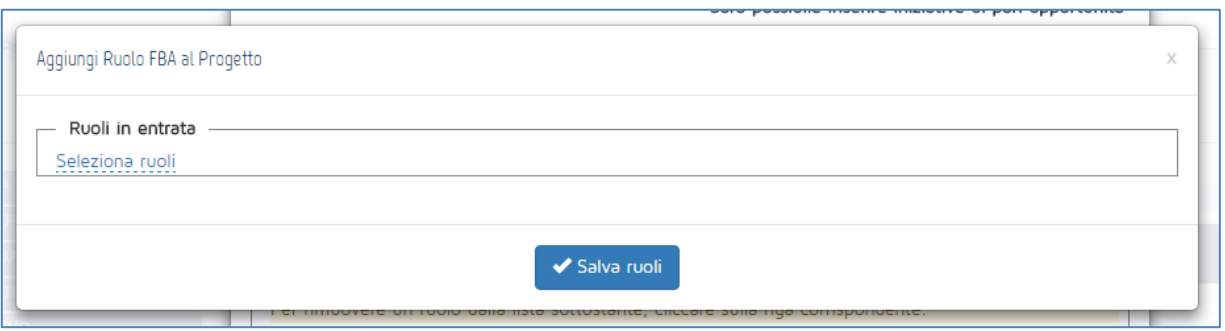

**Figura 24 - Aggiungere un profilo FBA**

<span id="page-20-0"></span>Cliccare sulla scritta sottolineata "Seleziona ruoli" per aprire l'elenco dei ruoli censiti da FBA, come illustrato in [Figura 25.](#page-21-0)

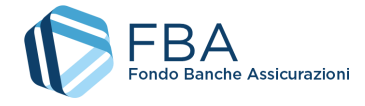

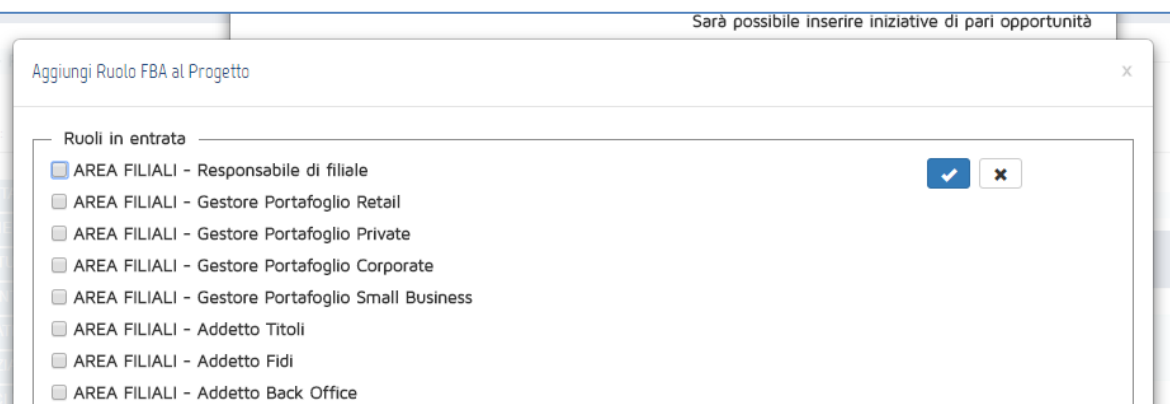

#### **Figura 25 - Elenco dei profili FBA**

<span id="page-21-0"></span>Selezionare i ruoli desiderati spuntando le caselle a fianco ad essi. Dopo aver selezionato tutti i ruoli necessari, confermare l'inserimento cliccando sul pulsante azzurro con il ✓ in cima alla lista.

**Non cliccare sul pulsante "Salva ruoli" in fondo all'elenco prima di aver cliccato sul pulsante azzurro con il** ✓, altrimenti i ruoli selezionati andranno persi.

Dopo che i ruoli sono stati selezionati, e vengono visualizzati nel pop-up come illustrato in [Figura](#page-21-1)  [26](#page-21-1), cliccare su "Salva ruoli" per aggiungerli al Progetto.

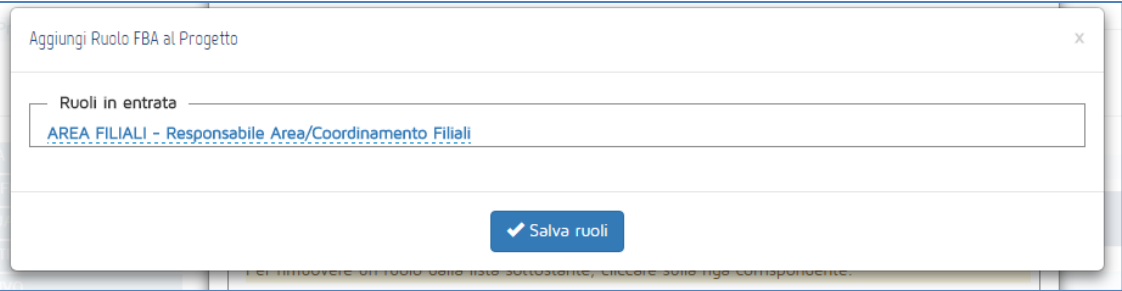

**Figura 26 - Salvataggio dei profili FBA**

<span id="page-21-1"></span>Per aggiungere un ruolo aziendale, cliccare sul pulsante "Aggiungi ruolo aziendale" per aprire il pop-up illustrato in [Figura 27.](#page-21-2)

|                                 | Nessun sistema di valutazione selezionato ner |   |  |  |  |  |  |
|---------------------------------|-----------------------------------------------|---|--|--|--|--|--|
| Crea nuovo ruolo Aziendale      |                                               | X |  |  |  |  |  |
|                                 |                                               |   |  |  |  |  |  |
| Titolo Ruolo (50 caratteri)     | <b>Empty</b>                                  |   |  |  |  |  |  |
| Finalita' Ruolo (200 caratteri) | Empty                                         |   |  |  |  |  |  |
| Attivita' 1 (200 caratteri)     | Empty                                         |   |  |  |  |  |  |
| Attivita' 2 (200 caratteri)     | Empty                                         |   |  |  |  |  |  |
| Attivita' 3 (200 caratteri)     | Empty                                         |   |  |  |  |  |  |
| Attivita' 4 (200 caratteri)     | Empty                                         |   |  |  |  |  |  |
| Attivita' 5 (200 caratteri)     | <b>Empty</b>                                  |   |  |  |  |  |  |
|                                 |                                               |   |  |  |  |  |  |
| $\blacktriangleright$ Salva     |                                               |   |  |  |  |  |  |
|                                 |                                               |   |  |  |  |  |  |

<span id="page-21-2"></span>**Figura 27 - Inserimento ruolo aziendale**

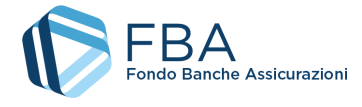

Indicare il titolo del ruolo, la sua finalità e fino a 5 delle sue attività principali (almeno 1). Una volta compilati tutti i campi necessari, cliccare su Salva.

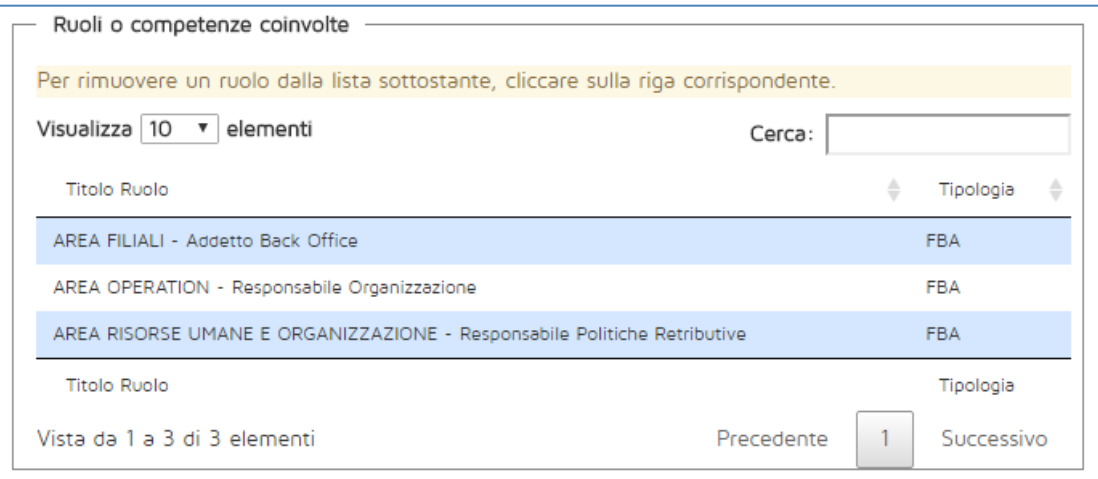

**Figura 28 - Elenco dei ruoli in entrata**

Se si vuole cancellare uno dei ruoli in entrata del Progetto, basta cliccare sulla riga relativa e poi confermare l'eliminazione dalla finestra di dialogo presentata dal sistema.

<span id="page-22-0"></span>Dopo aver salvato il Progetto, esso compare nella tabella dei Progetti. Per accedervi e visualizzarne o modificarne i dati, basterà cliccare sulla sua riga. Da tale schermata è possibile compiere tre azioni: modificare i dati del Progetto (cliccando sul pulsante "Modifica"), eliminare il Progetto (Cliccando sul pulsante "Elimina", ma solo se non ci sono Obiettivi didattici collegati), oppure tornare all'elenco dei Progetti (cliccando sul tab "Progetti" in alto nella pagina).

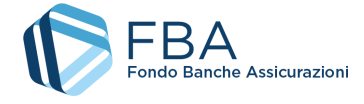

#### <span id="page-23-0"></span>5.5.4. OBIETTIVI DIDATTICI

Gli Obiettivi didattici sono le singole attività formative organizzate nella cornice del Piano per i lavoratori delle imprese beneficiarie. Deve essere creato almeno un Obiettivo Didattico per ciascun Progetto.

Come illustrato in [Figura 29,](#page-23-1) la tabella degli Obiettivi didattici è inizialmente vuota, ma si riempirà man mano che cominceranno a essere salvati nuovi Obiettivi didattici. Per ogni Obiettivo didattico indicato nella colonna di sinistra, nella colonna di destra viene indicato il Progetto a cui è collegato.

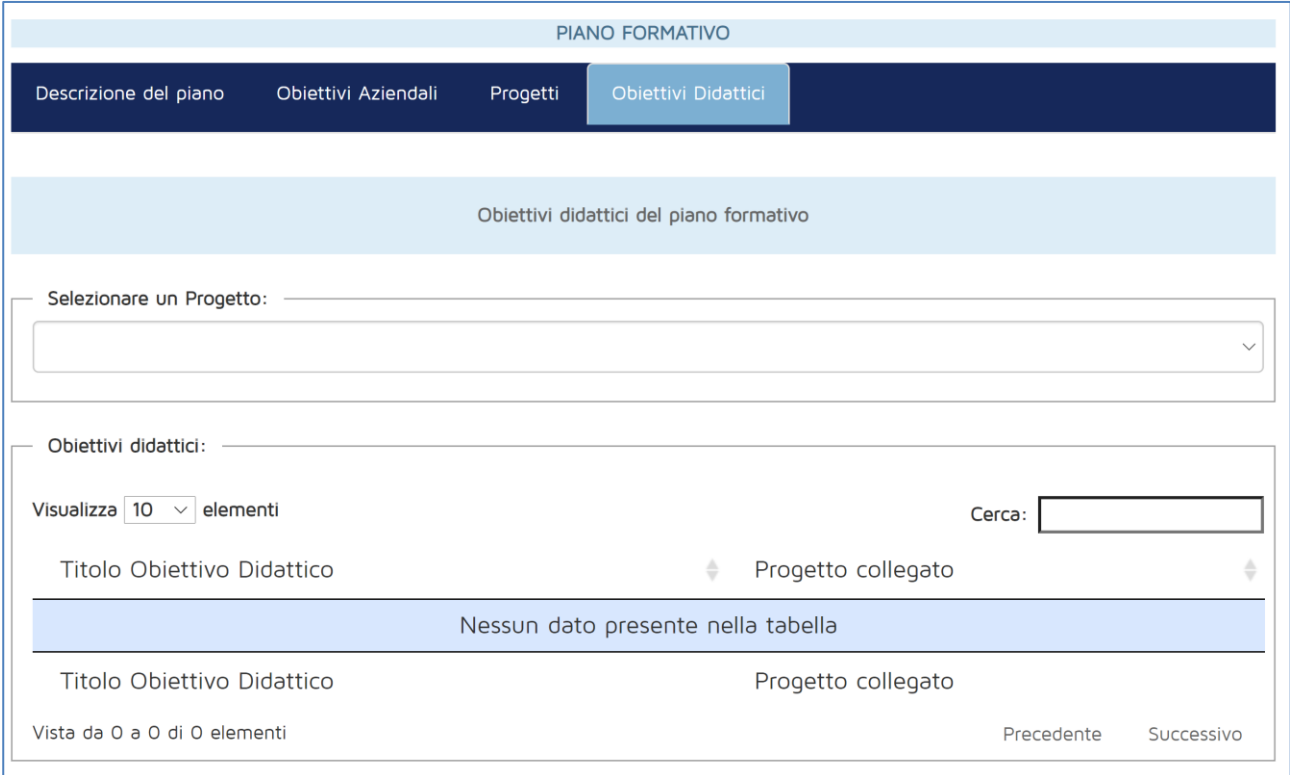

#### **Figura 29 - Tabella degli Obiettivi didattici**

<span id="page-23-1"></span>Per aggiungere al Piano un nuovo Obiettivo didattico, occorre in primo luogo selezionare il Progetto di riferimento dal menu a tendina in alto, e solo dopo cliccare sul pulsante "Inserisci Obiettivo didattico" in fondo alla pagina. Se si clicca su quest'ultimo senza aver prima selezionato un Progetto, si riceve il messaggio di errore di cui i[n Figura 30.](#page-23-2)

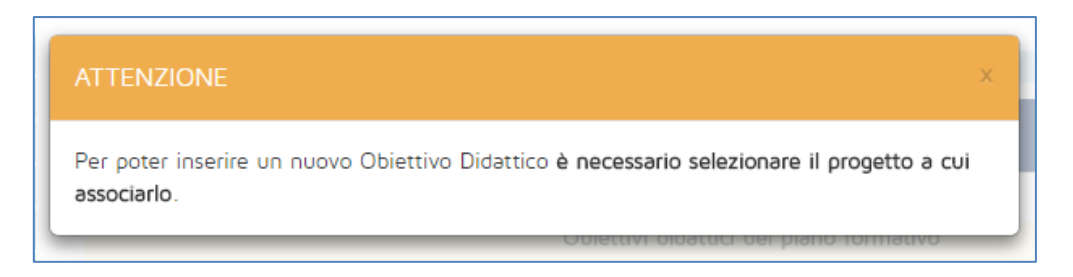

**Figura 30 - Messaggio di errore: Progetto non selezionato**

<span id="page-23-2"></span>Nell[a Figura 31](#page-24-0) si può vedere la maschera per l'inserimento di un nuovo Obiettivo didattico.

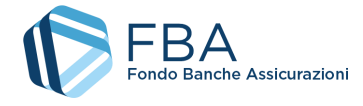

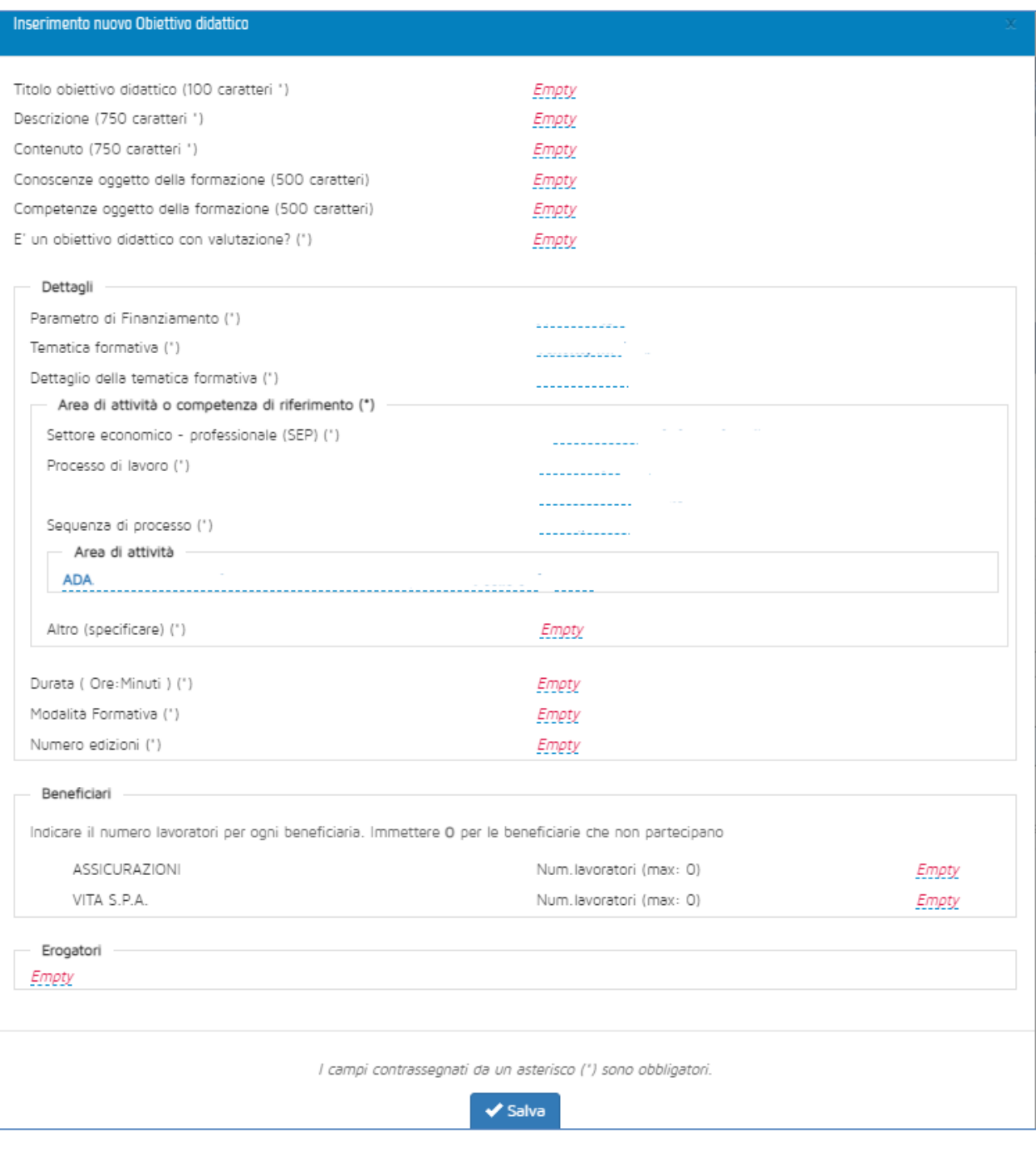

#### **Figura 31 - Maschera per l'inserimento di un Obiettivo didattico**

<span id="page-24-0"></span>Salvo dove diversamente indicato nel seguente elenco, i campi visualizzati a schermo vanno tutti compilati obbligatoriamente. I dati richiesti sono i seguenti:

- **Titolo Obiettivo didattico:** inserire il titolo dell'Obiettivo didattico. Al fine di evitare problemi di "Obiettivo didattico non trovato" in fase di caricamento massivo nel monitoraggio fisico, si consiglia di stare attenti a evitare:
	- o doppi spazi;
	- o punti e virgola;
	- o trattini;
	- o caratteri speciali;

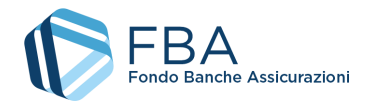

- **Descrizione:** una breve descrizione della struttura del corso, di massimo 500 caratteri;
- **Contenuto:** una breve descrizione del contenuto del corso, di massimo 500 caratteri;
- **Conoscenze oggetto della formazione:** un elenco (massimo 500 caratteri) delle conoscenze oggetto della formazione di questo progetto – è necessario compilare almeno un campo tra quello delle conoscenze e quello delle competenze;
- **Competenze oggetto della formazione:** un elenco (massimo 500 caratteri) delle oggetto della formazione di questo progetto – è necessario compilare almeno un campo tra quello delle conoscenze e quello delle competenze;
- **Obiettivo didattico con valutazione:** se l'obiettivo didattico prevede la trasmissione di competenze, e la modalità formativa è diversa da *seminari, convegni o conferenze*. Se invece l'obiettivo didattico prevede solo la trasmissione di conoscenze o è erogato in modalità formativa *seminari, convegni o conferenze*, la valutazione è facoltativa;
- **Modalità di valutazione dei risultati:** è possibile selezionare da un menu a tendina tra diverse tipologie di valutazione;
- **Descrizione di sistemi di valutazione dell'apprendimento:** si tratta di una finestrella con campo note;
- **Società di valutazione:** visibile solo se il valore di "Modalità di valutazione" è "Attestato di valutazione dopo prova di verifica rilasciato da organismo certificato". Selezionare la società che effettuerà la valutazione da un menu a tendina che riporta tutti gli erogatori associati al Piano che rientrino nella tipologia "Soggetto certificato UNI EN ISO 9001". Si noti che se il parametro di finanziamento selezionato è quello relativo alla lingua inglese, la società di valutazione potrà essere scelta solamente tra quelle per le quali, nella sezione di Gestione degli Erogatori, è stato spuntato il riquadro che indica la presenza, nel campo di applicazione del certificato, di esplicito riferimento alla formazione linguistica;
- **Certificato società di valutazione:** visibile solamente se è stata selezionata una società di valutazione. Viene automaticamente richiamato dal profilo dell'erogatore nella sezione Anagrafica;
- **Finanziamento per piccoli gruppi:** questo campo è visibile solo se nessuna impresa beneficiaria del Piano ha più di 500 dipendenti. Indicare se l'Obiettivo didattico utilizza un parametro di finanziamento per piccoli gruppi secondo le specifiche dell'Avviso;
- **Parametro di finanziamento:** scegliere da un menu a tendina secondo i valori previsti dal testo dell'Avviso. Se anche solo un Obiettivo didattico del Piano ha il parametro di finanziamento "Formazione obbligatoria", in seguito non sarà possibile scegliere il regime di aiuti alla formazione (Regolamento (UE) 651/2014);
- **Tematica formativa:** scegliere da un menu a tendina il valore più appropriato. Se il parametro di finanziamento è uno tra informatica e lingua straniera, questo campo viene valorizzato automaticamente;
- **Dettaglio della tematica formativa:** scegliere da un menu a tendina il valore più appropriato. I valori proposti dal menu a tendina sono diversi a seconda della tematica formativa selezionata nel campo soprastante. A seconda della tematica formativa selezionata, potrebbe non essere necessario indicare un dettaglio. Cfr. l'Allegato 1 al presente manuale per l'elenco delle tematiche formative e dei relativi dettagli;
- **Area di attività o competenza di riferimento:** si tratta di una serie di campi che richiedono di indicare il collegamento della formazione erogata con l'obiettivo didattico a una o più Aree di Attività (ADA) dell'Atlante Lavoro o competenze censite secondo altri framework. Le ADA e competenze proposte dal sistema informatico sono filtrate in base al dettaglio della tematica formativa selezionata. L'elenco completo delle ADA e competenze, insieme all'eventuale percorso in termini di settore economico-professionale (SEP), Processo di lavoro e sequenza di processo è riportato nell'Allegato 1 al presente manuale.

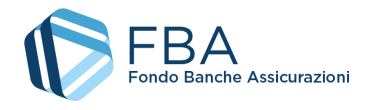

Se non è possibile correlare la formazione a una delle ADA o competenze censite, è possibile compilare liberamente il campo "Altro".

- **Durata:** indicare le ore e i minuti di durata seguendo il formato hh:mm. Si consiglia di usare sempre almeno due cifre per esprimere il valore delle ore (es. "01:00");
- **Modalità formativa:** scegliere da un menu a tendina il valore appropriato;
- **Numero edizioni:** inserire il numero di edizioni che si prevede di tenere del corso. A seconda della modalità formativa ci sono i seguenti vincoli:
	- o Aula: qualsiasi numero di edizioni (se l'Obiettivo didattico è per piccoli gruppi, il numero di edizioni non può superare 10, e deve comunque essere inferiore a un quarto del numero dei partecipanti previsti);
	- o Training on the job: un numero di edizioni pari al numero dei lavoratori in formazione nell'Obiettivo didattico;
	- o Formazione a distanza: 1 sola edizione;
	- o Partecipazione a seminari e convegni: qualsiasi numero di edizioni;
	- o Project work: 1 sola edizione;
	- o Coaching, tutoring e mentoring: un numero di edizioni pari al numero dei lavoratori in formazione nell'Obiettivo didattico;
	- o Aula virtuale: si applicano le stesse limitazioni dell'Aula (v. sopra);
- **Beneficiari:** inserire il numero di lavoratori di ciascuna beneficiaria che si prevede che parteciperanno al corso. Se i lavoratori di una beneficiaria non parteciperanno, inserire il valore "0";
- **Erogatori:** cliccare sulla scritta sottolineata "Seleziona erogatori", spuntare le caselle relative agli eventuali erogatori del corso e confermare cliccando sul pulsante azzurro con il ✓. La compilazione di questo campo è facoltativa (nel caso la formazione sia erogata da strutture interne o da liberi professionisti, o nel caso in cui non si sia ancora individuato il soggetto che erogherà la formazione).

Una volta che tutte le informazioni necessarie sono state compilate, cliccare su Salva per aggiungere l'Obiettivo didattico ala tabella. Per accedervi e visualizzarne o modificarne i dati, basterà cliccare sulla sua riga. Da tale schermata è possibile compiere tre azioni: modificare i dati dell'Obiettivo didattico (cliccando sul pulsante "Modifica"), eliminare l'Obiettivo didattico (cliccando sul pulsante "Elimina"), oppure tornare all'elenco degli Obiettivi didattici (cliccando sul tab "Obiettivi didattici" in alto nella pagina).

**Modificando o eliminando un Obiettivo didattico** vengono cancellati *tutti* i dati eventualmente inseriti nella sezione Piano finanziario (cfr. § [5.6\)](#page-27-0). Il sistema visualizza una finestra di dialogo chiedendo all'utente conferma dell'operazione.

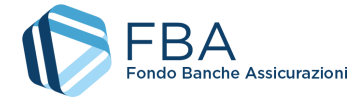

## <span id="page-27-0"></span>5.6. PIANO FINANZIARIO

La sezione Piano finanziario è divisa in quattro sottosezioni separate: Regime d'aiuti, Dettagli beneficiarie, Tabella voci di spesa, Riepilogo e invio.

### <span id="page-27-1"></span>5.6.1. REGIME D'AIUTI

La prima sezione, "Regime d'aiuti", può essere compilata solo se nella sezione Piano formativo è stato aggiunto almeno un Obiettivo didattico (cfr. § 5.5.4). Se si prova ad accedervi prima di aver inserito un obiettivo didattico, viene visualizzato il messaggio di errore illustrato i[n Figura 32.](#page-27-2) 

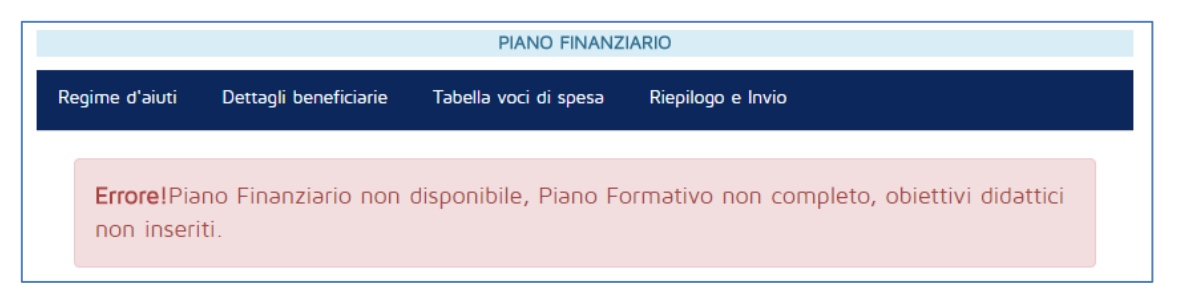

**Figura 32 - Piano finanziario non disponibile**

<span id="page-27-2"></span>Se invece è presente almeno un Obiettivo didattico, la schermata è simile a quella esemplificata in [Figura 33,](#page-28-1) composta da:

- Un riquadro per ogni impresa beneficiaria del piano, con quattro informazioni:
	- o Il finanziamento stimato della beneficiaria, ovverosia la sommatoria dei prodotti tra il parametro di finanziamento, la durata del corso e il numero di dipendenti della beneficiaria in formazione di tutti gli Obiettivi didattici;
	- o Il finanziamento annuale residuo della beneficiaria, calcolato tenendo conto degli altri piani inviati in cui l'impresa compare come beneficiaria;
	- o Il numero di ore di formazione totali previste nel piano per i suoi dipendenti;
	- o Un campo in cui inserire l'importo del finanziamento richiesto. Questo valore non può superare il limite di finanziamento annuale residuo della beneficiaria né il finanziamento stimato per essa. Per inserire o modificare un importo, selezionare il numero presente nel campo, cancellarlo e inserire il nuovo valore.
- Un riquadro finale con il complessivo dei dati di cui sopra per l'intero piano.
- Un campo per la scelta del regime di aiuti da rispettare.

Si può scegliere tra due diversi regimi di aiuti: regime di aiuti alla formazione, normato dal Regolamento (UE) 651/2014, e regime *de minimis*.

Se si sceglie il regime di aiuti alla formazione senza aver compilato la sezione sugli Effetti di incentivazione, oppure in presenza di obiettivi didattici di formazione obbligatoria, il sistema indica che c'è stato un errore e non permette di proseguire. Compilare la sezione sugli effetti di incentivazione (cfr. § [5.4\)](#page-15-0) e/o rimuovere gli obiettivi didattici di formazione obbligatoria prima di andare avanti.

Cliccare sul pulsante "Salva e prosegui" in fondo alla pagina per procedere alla sezione successiva.

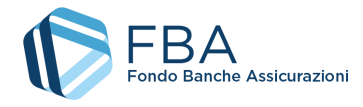

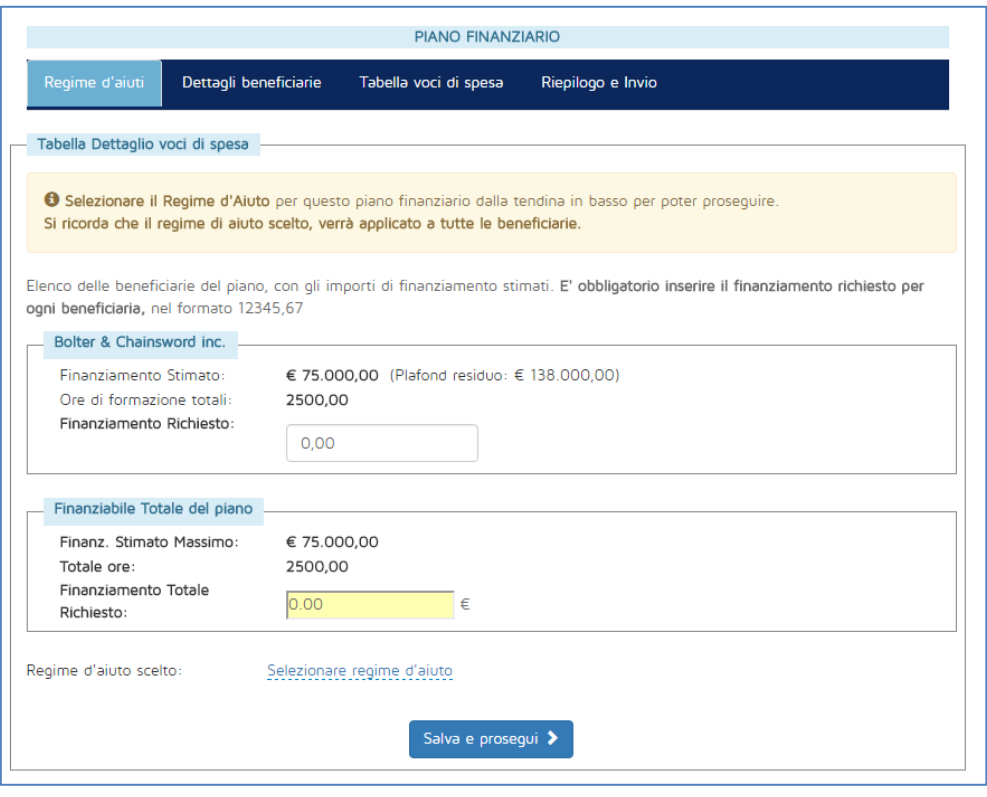

**Figura 33 - Schermata del regime di aiuti**

#### <span id="page-28-1"></span><span id="page-28-0"></span>5.6.2. DETTAGLIO BENEFICIARIE

In questa sezione sono riepilogati i dati inseriti in precedenza e viene calcolato il contributo privato obbligatorio che ciascuna impresa deve corrispondere secondo il Regime di aiuti prescelto.

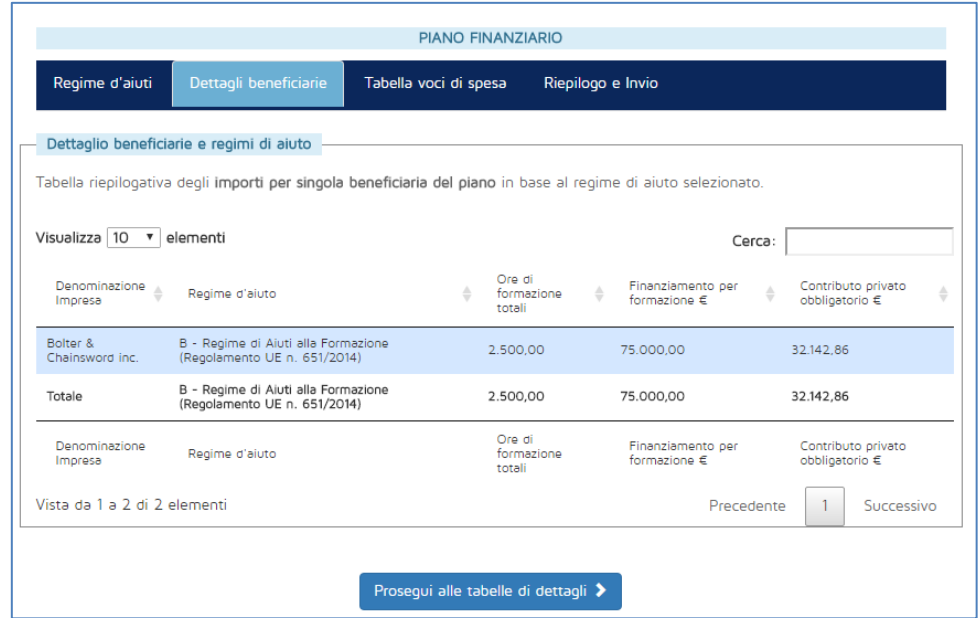

**Figura 34 - Dettagli finanziari delle beneficiarie**

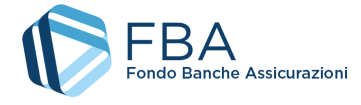

Per ogni beneficiaria, e infine per il Piano nel suo complesso, sono indicati il regime di aiuti, le ore di formazione totali fruite dai dipendenti, l'importo richiesto dall'impresa e l'importo del contributo privato obbligatorio calcolato secondo il regime di aiuti prescelto.

#### <span id="page-29-0"></span>5.6.3. TABELLA VOCI DI SPESA

La tabella delle voci di spesa è la sezione del piano finanziario in cui il soggetto presentatore deve indicare come intende ripartire il finanziamento richiesto tra le varie voci di spesa.

Accedendo alla maschera per la prima volta, tutte le sezioni della tabella sono collassate in righe che indicano le varie sezioni, come illustrato in [Figura 35.](#page-29-1)

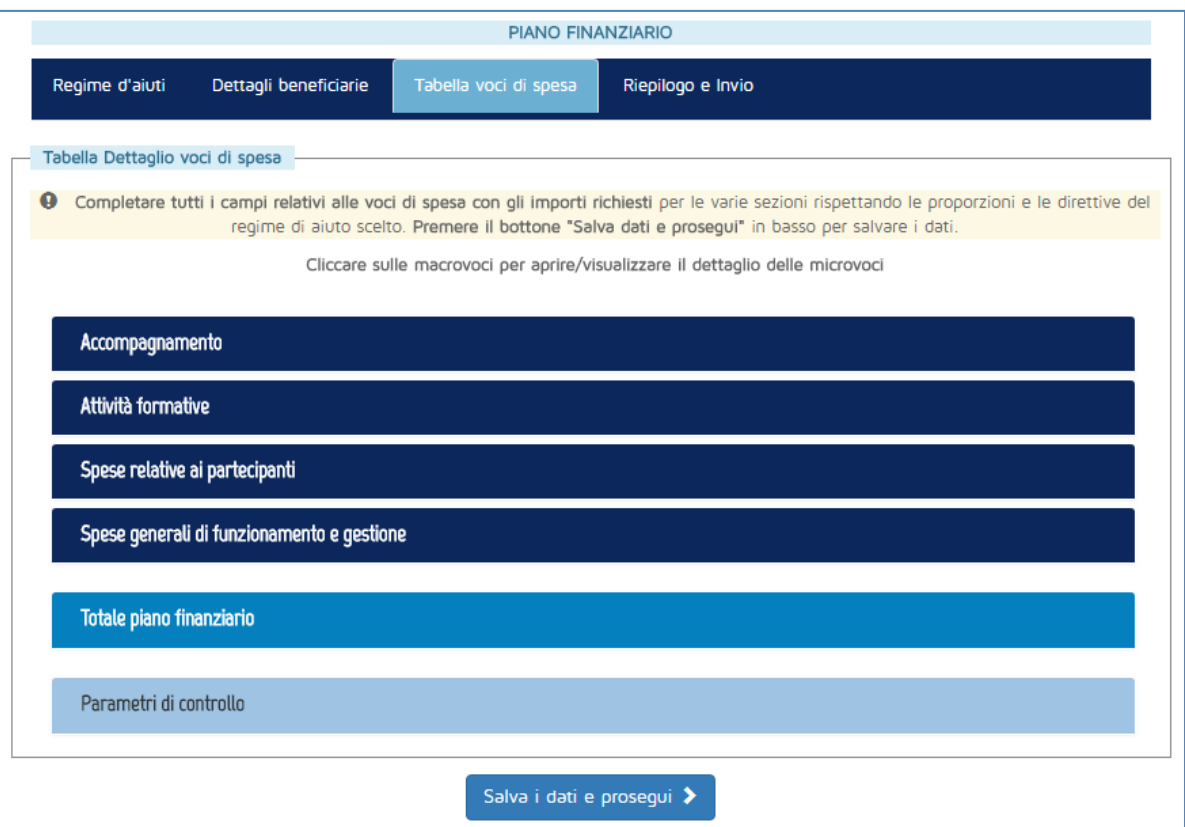

**Figura 35 - Tabella delle voci di spesa**

<span id="page-29-1"></span>Cliccando su ciascuna riga, la sezione si espande e vengono visualizzate le microvoci di spesa, come illustrato in [Figura 36.](#page-30-1)

**A volte le microvoci potrebbero non essere mostrate**. In tal caso, andare a un'altra sezione qualsiasi del Piano e poi tornare sulla tabella delle voci di spesa.

Nei campi "Finanziamento FBA" e "Contributo privato" vanno inseriti gli importi in formato numerico con due cifre dopo la virgola.

**Il totale degli importi "Finanziamento FBA"** deve essere esattamente uguale al finanziamento totale richiesto sul piano.

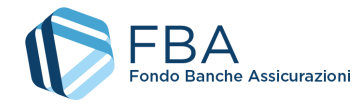

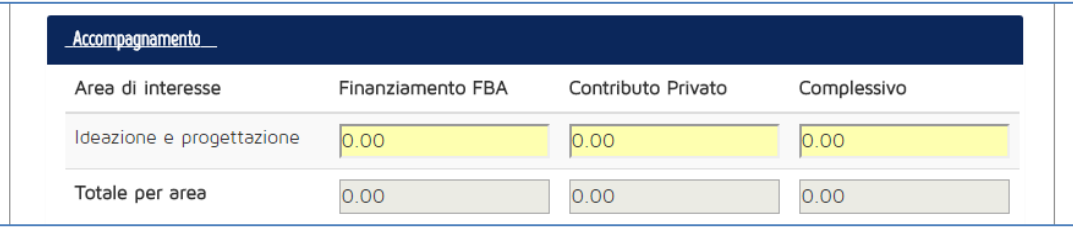

#### **Figura 36 - Esempio di sezione della tabella**

<span id="page-30-1"></span>Una volta completata la compilazione della tabella Voci di spesa, cliccare sul pulsante "Salva i dati e prosegui" in fondo alla pagina. Il sistema controlla che siano stati rispettati tutti i parametri finanziari previsti dall'Avviso.

#### <span id="page-30-0"></span>5.6.4. RIEPILOGO E INVIO

Nella sezione Riepilogo e invio è possibile rivedere i dati complessivi del Piano e scaricare un'anteprima del formulario per assicurarsi che sia tutto a posto, prima di completare la presentazione inviando il Piano.

La caratteristica principale è una tabella simile a quella della sezione "Dettagli beneficiarie" (cfr. § [5.6.2\)](#page-28-0), ma nella quale è indicato anche il contributo privato aggiuntivo, cioè la parte di cofinanziamento che eccede il contributo privato obbligatorio delle singole beneficiarie.

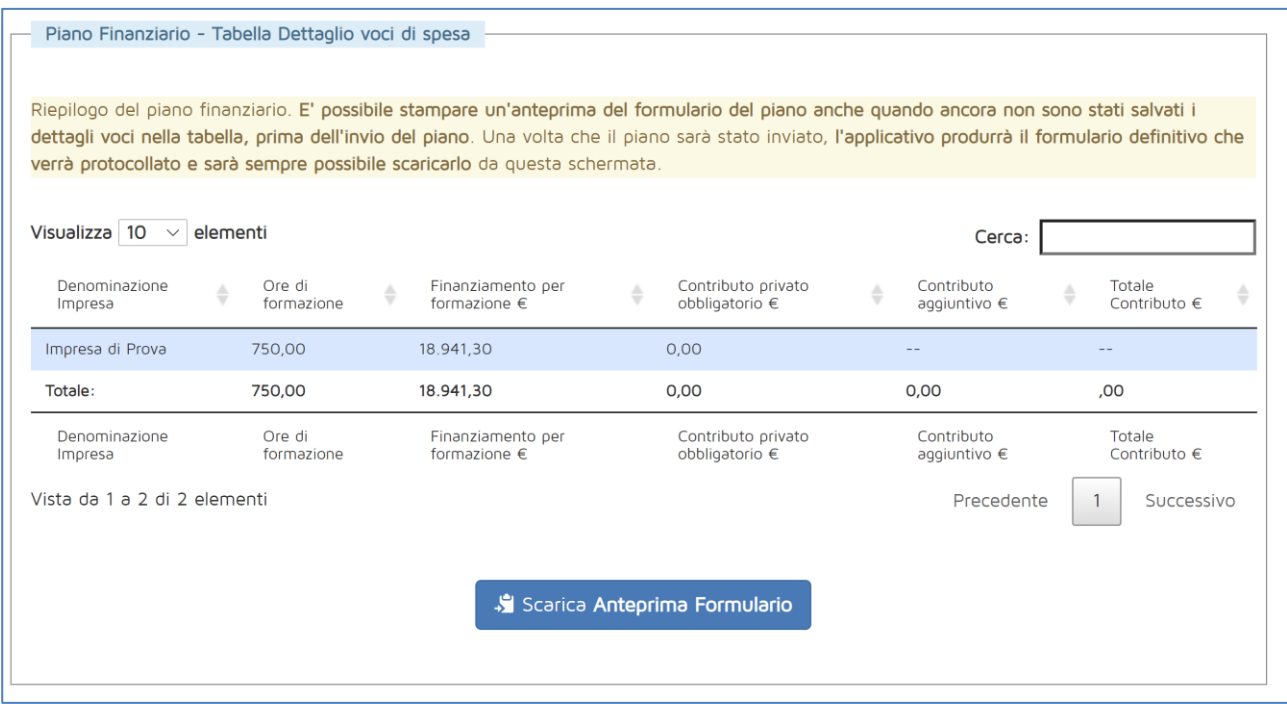

**Figura 37 - Maschera di riepilogo e invio**

Cliccando sul pulsante "Scarica anteprima formulario" è possibile effettuare un download di prova del documento prodotto all'invio del Piano, contenente tutti i dati inseriti fino a quel momento in piattaforma. L'unica differenza dal formulario vero e proprio è la mancanza del numero di protocollo, che viene attribuito solamente all'atto dell'invio.

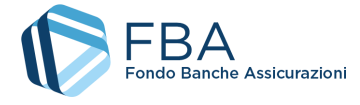

ammissibilità.

32 di 37

Dopo aver scaricato l'anteprima del formulario, comparirà il pulsante "Invia piano" [\(Figura 38\)](#page-31-0). Cliccando su di esso il piano sarà registrato e protocollato e potrà procedere alla successiva fase di

Non è possibile inviare il Piano se in un Obiettivo didattico per una delle beneficiarie è stato indicato in formazione un numero di lavoratori superiore rispetto al numero di lavoratori in formazione indicato per essa nella sezione delle imprese beneficiarie.

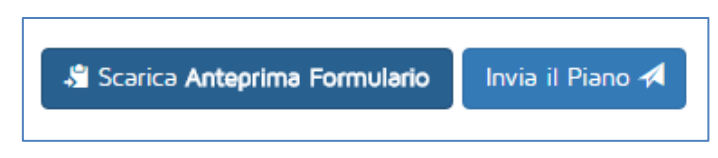

**Figura 38 - Invio del piano**

<span id="page-31-0"></span>Dopo l'invio del piano è possibile scaricare il formulario vero e proprio [\(Figura 39\)](#page-31-1), che viene anche allegato al Piano nella sezione "Archivio files" (cfr. § [5.8\)](#page-34-0). Inoltre, non è più possibile modificare le informazioni inserite.

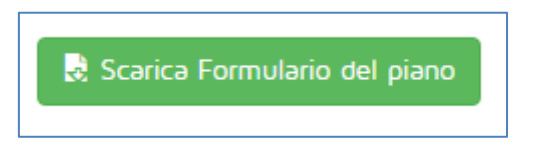

**Figura 39 - Pulsante "Scarica formulario"**

<span id="page-31-1"></span>Il piano continua a essere disponibile, in sola visualizzazione, nella sezione "Presentazione piani".

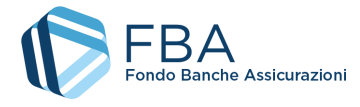

# <span id="page-32-0"></span>5.7. DATI SINTETICI DEL PIANO

La sezione "Dati sintetici" riassume le informazioni principali sulla struttura del piano.

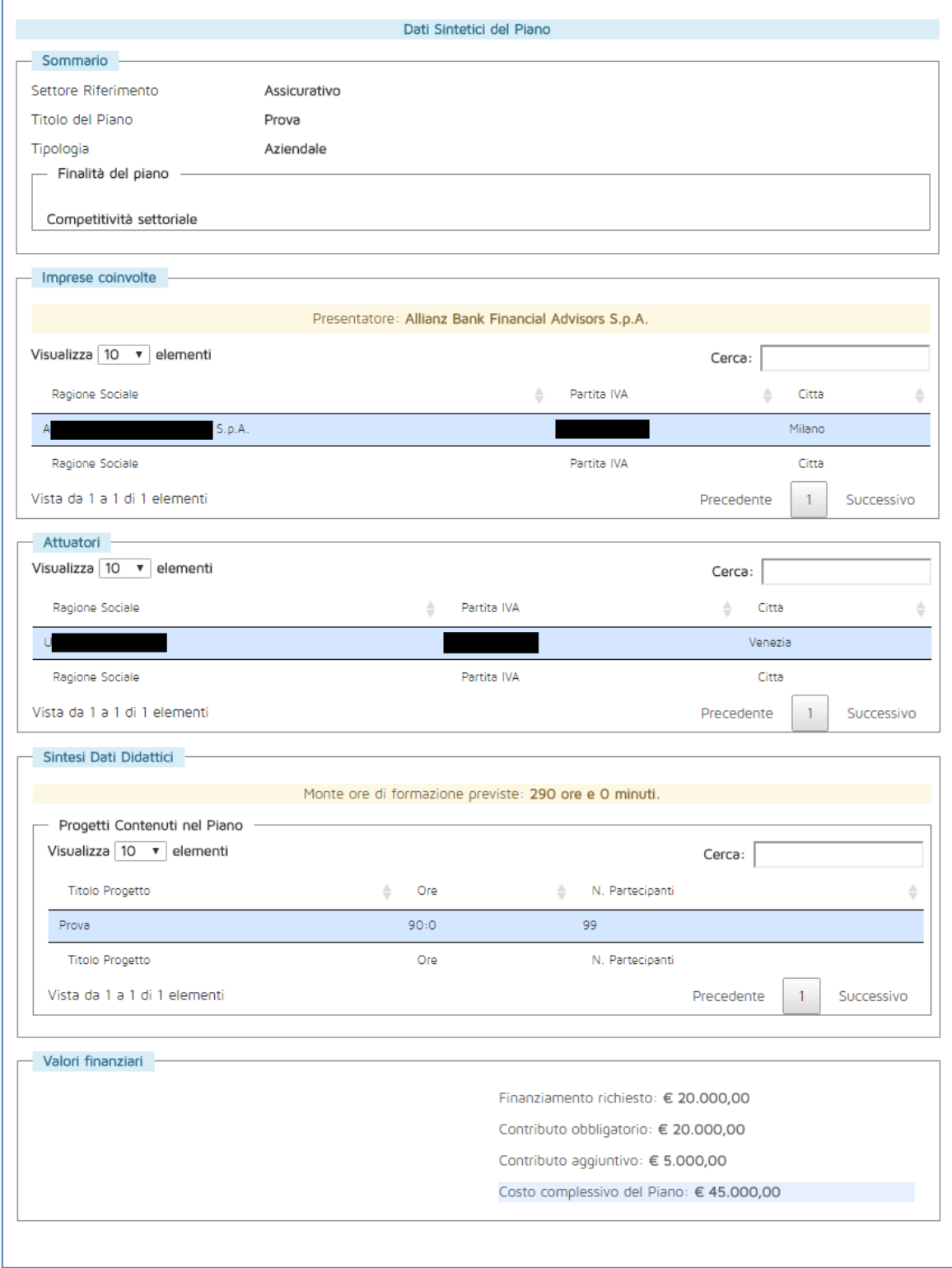

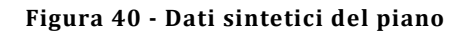

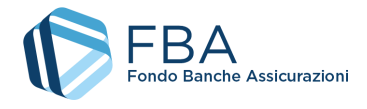

- Il settore di riferimento;
- Il titolo del piano;
- La tipologia del piano;
- Le finalità del piano;
- Il soggetto presentatore del piano;
- Le imprese coinvolte (con indicazione della ragione sociale, della partita IVA e della città della sede legale);
- Gli erogatori coinvolti (con indicazione della ragione sociale, della partita IVA e della città della sede legale);
- Il monte ore di formazione previste nel piano, calcolato moltiplicando il numero di ore di docenza di ciascun Obiettivo didattico per il numero di partecipanti previsti e sommando poi i prodotti risultanti;
- I Progetti contenuti nel Piano (con indicazione del titolo, della somma delle durate degli Obiettivi didattici che li compongono e della somma del numero di partecipanti degli Obiettivi didattici che li compongono);
- La somma del finanziamento richiesto da tutte le beneficiarie;
- La somma del contributo privato obbligatorio calcolato per ciascuna beneficiaria;
- Il contributo aggiuntivo complessivo previsto per il piano;
- Il valore complessivo del piano.

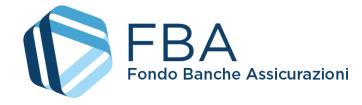

## <span id="page-34-0"></span>5.8. ARCHIVIO FILES

In questa sezione sono disponibili per il download tutti i documenti allegati dall'utente al piano o generati dalla piattaforma in relazione a esso. Per scaricare un file, cliccare sul suo nome nella tabella dei documenti.

È inoltre possibile allegare ulteriori documenti, eventualmente richiesti da FBA, cliccando sul pulsante "Carica file generico" nel riquadro "Allegati del Piano".

Se un piano dovesse avere molti file allegati, è possibile usare la funzione di ricerca disponibile nella parte alta della pagina. Sarà possibile cercare i documenti per nome o per tipologia (Formulario, RFC, ecc.).

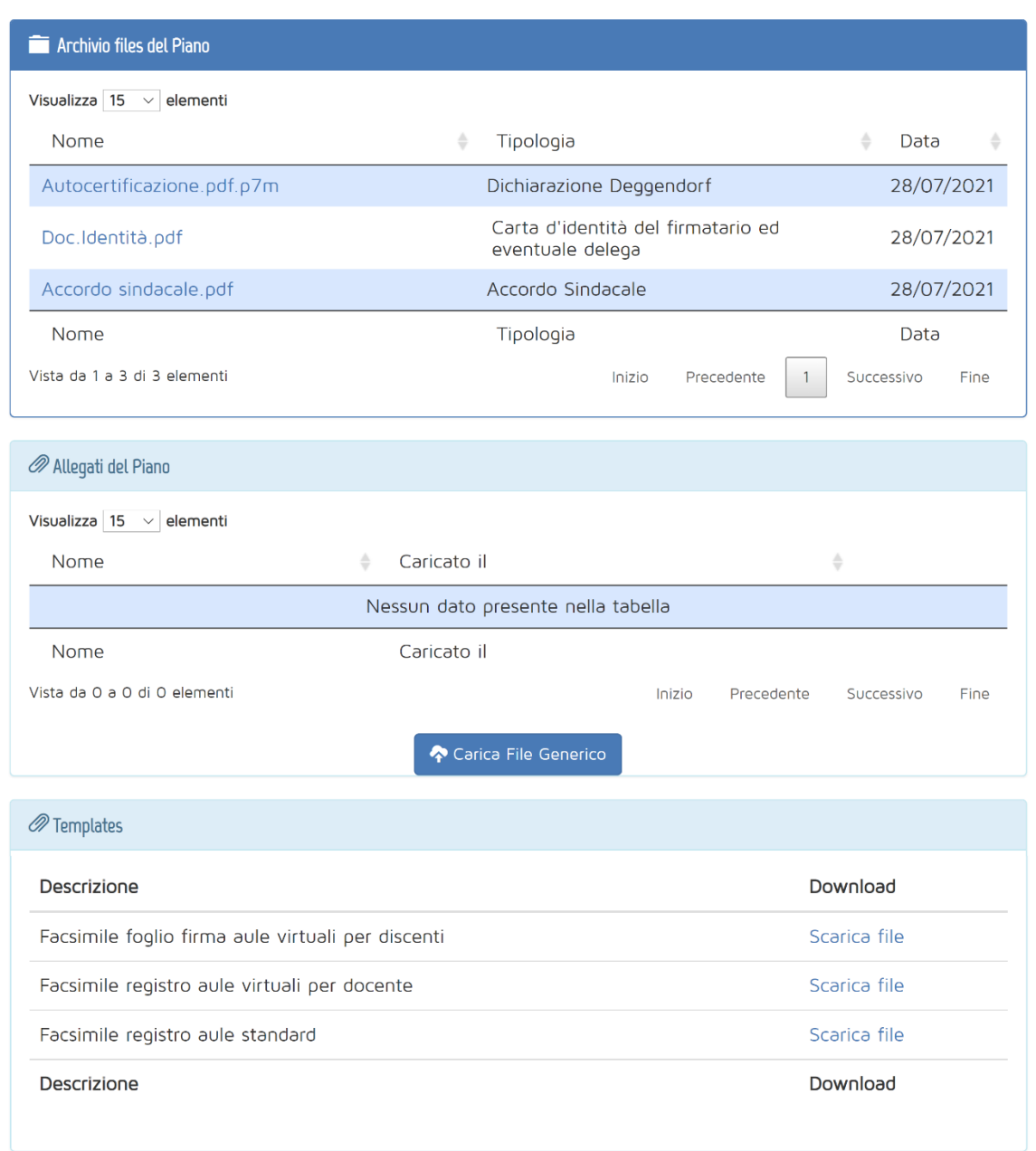

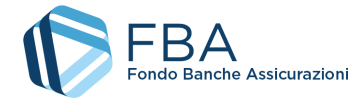

## <span id="page-35-0"></span>5.9. RIPRESENTAZIONE DI UN PIANO NON FINANZIABILE

Se, dopo la valutazione da parte del Comitato di Comparto di FBA, il piano viene giudicato "Non finanziabile", l'utente può ripresentarlo secondo due modalità: con modifiche formali o non formali, come indicato nel *Vademecum operativo del Conto Collettivo*.

Accedendo alla sezione di presentazione, il piano è indicato come "Non Finanziabile" nel campo "Stato Attuale", l'ultima colonna della tabella.

| Nr<br>Protocollo | Titolo | Soggetto<br>Presentatore | Ruolo<br>Presentatore | Data<br>Invio | Tipo      | Stato <sup>*</sup> | Stato<br>Attuale    |
|------------------|--------|--------------------------|-----------------------|---------------|-----------|--------------------|---------------------|
| 0317             |        |                          | Impresa               |               | Aziendale | Inviato            | Non<br>Finanziabile |
| Nr<br>Protocollo | Titolo | Soggetto<br>Presentatore | Ruolo<br>Presentatore | Data<br>Invio | Tipo      | Stato              | Stato<br>Attuale    |

**Figura 42 - Piano non finanziabile**

Cliccando sul piano in questione si accede al suo interno. Nella parte bassa della prima schermata, quella dei "Dati Proposta", è presente il nuovo riquadro "Ripresentazione del piano" [\(Figura 43\)](#page-35-1), con i due pulsanti, per effettuare la ripresentazione formale o non formale.

L'utente può scegliere l'uno o l'altro, ma non entrambi.

In entrambi i casi viene creato un nuovo piano 'clone' dell'originale. Se si seleziona la modalità di ripresentazione errata, è necessario eliminare il piano clone (mediante il pulsante "Elimina Piano" presente nella sua sezione "Dati Proposta") prima di effettuare la ripresentazione corretta.

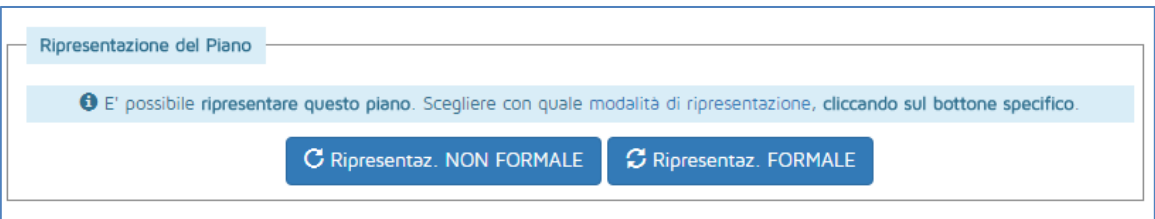

**Figura 43 - Ripresentazione del Piano**

<span id="page-35-1"></span>Il piano ripresentato comparirà quindi nella sezione "Presentazione", identico in tutto e per tutto al piano originale, tranne per il numero di protocollo (che viene attribuito solo al momento dell'invio) e per lo Stato Attuale (Inserito).

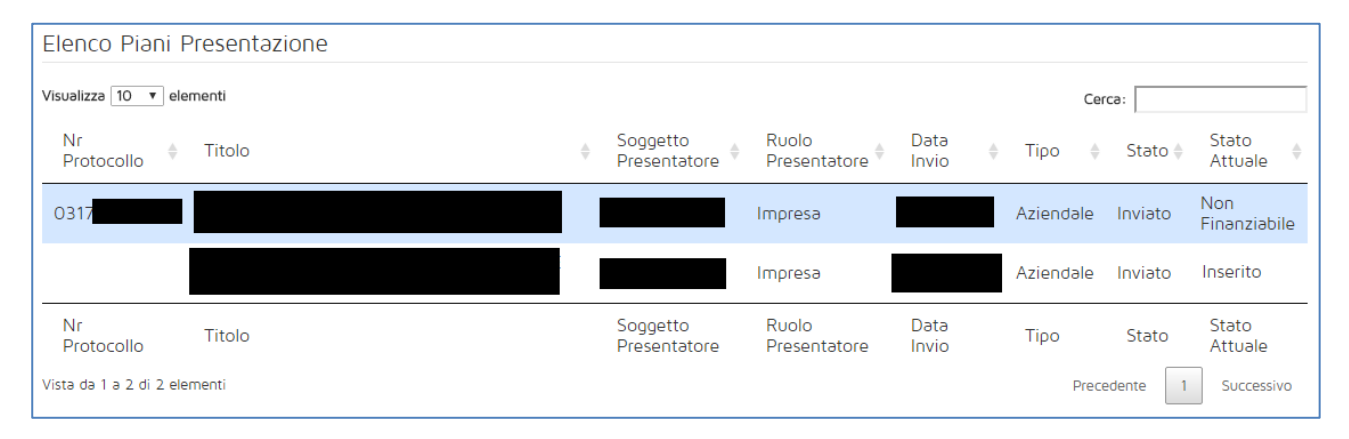

**Figura 44 - Piano ripresentato**

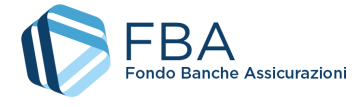

In caso di ripresentazione con modifiche non formali, nella sezione "Dati Proposta" è obbligatorio caricare la lettera delle OO.SS., come previsto dal *Vademecum operativo del Conto Collettivo*. Senza tale

Nel riquadro "Sommario" sono anche indicate data e ora dell'invio del piano originario.

documento non è possibile completare la procedura di ripresentazione inviando il piano.

**Nota:** nella [Figura 45](#page-36-0) data e ora del piano originario sono stati rimossi.

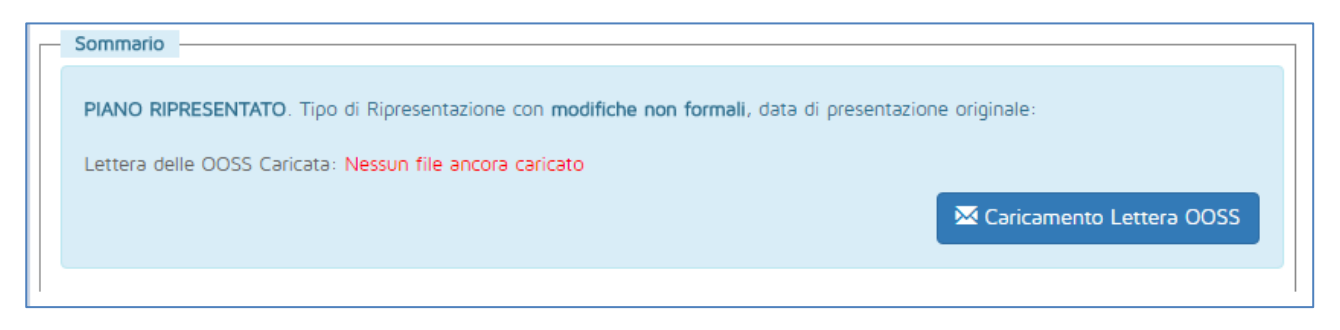

**Figura 45 - Ripresentazione con modifiche non formali**

<span id="page-36-0"></span>In caso di ripresentazione con modifiche formali, nel riquadro "Sommario" sono indicate solo data e ora dell'invio del piano originario.

**Nota:** nella [Figura 46](#page-36-1) data e ora del piano originario sono stati rimossi.

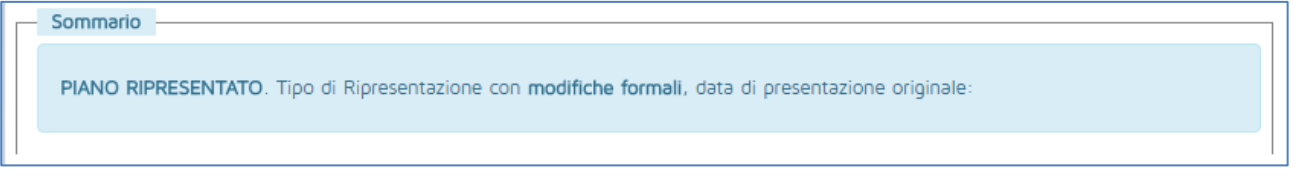

#### **Figura 46 - Ripresentazione con modifiche formali**

<span id="page-36-1"></span>Tutto il resto della procedura di invio del piano ripresentato è immutato rispetto a un piano normale.